# **Ръководство за потребителя**

*Microinvest* **Restaurant** за Android

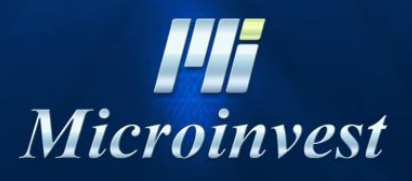

2013

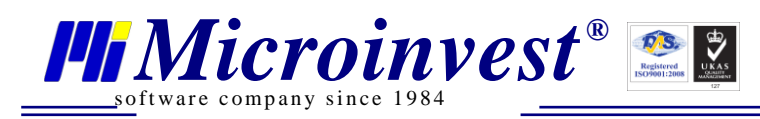

# Съдържание

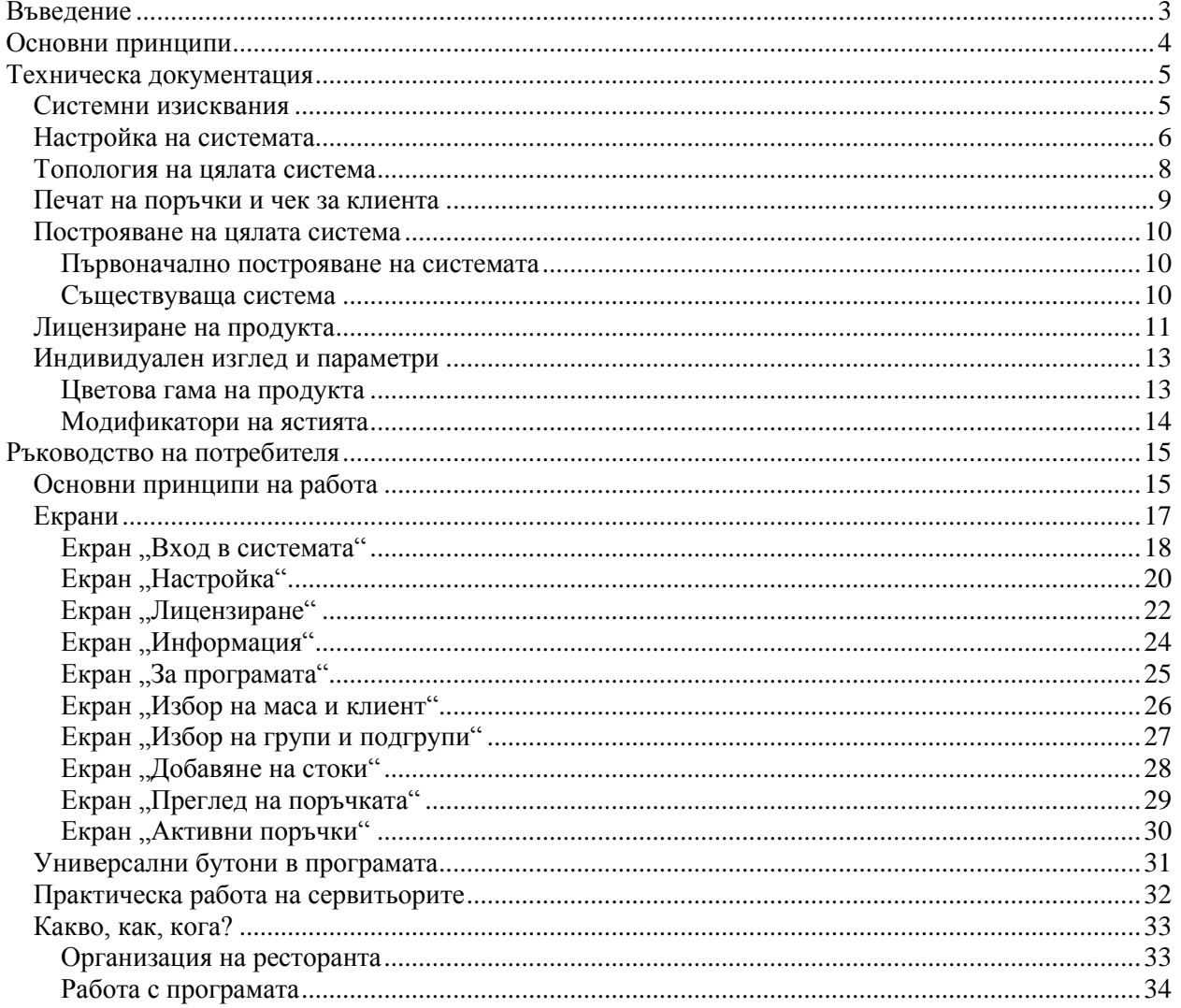

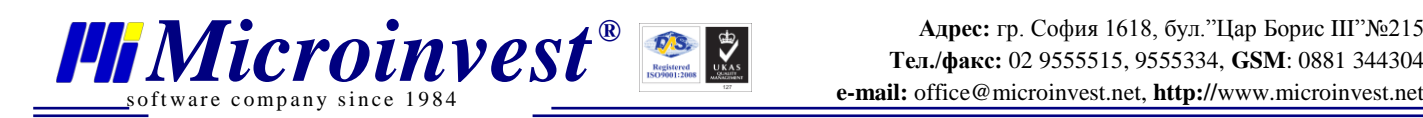

# <span id="page-2-0"></span>**Въведение**

**Здравейте**, **Благодарим Ви че закупихте и използвате наш продукт!**

Пред Вас е съвременна система за управление на ресторант, базирана върху мобилна платформа Android. С помощта на настоящия продукт можете да използвате технологични нововъведения в ежедневния бизнес и да направите работата по-бърза, удобна и професионална.

Преди да започнете изучаване, настройка и работа с продукта е важно да се запознаете с настоящото ръководство в детайли и да изпълните всички изисквания, които са залегнали в него. Така ще почувствате мощта, която Ви предлага настоящата система.

Работата с **Microinvest Restaurant за Android** е лесна и ефективна. Неговите функции са максимално удобни за изпълнение на ежедневните дейности. Специално внимание е обърнато на бързината на обслужване и лекота на работа за операторите при рутинните им задължения, които те изпълняват при обслужване на клиентите.

**Microinvest Restaurant за Android** спазва изискванията, залегнали в основата на операционна система Android и се подчинява на правилата за работа с таблети. Логиката на действие и последователността на действия са съобразени със съвременните тенденции в мобилните телефони, таблети и компютри. Именно затова операторите могат бързо и лесно да привикнат към настоящата система.

Ние можем да се гордеем с модерна и иновационна схема на работа, гъвкав продукт, специално предназначен за удобство на потребителите и подобряване на ежедневните им дейности.

Надяваме се да останете доволни и да споделите позитивните преживявания с Ваши приятели и колеги!

**Екипът на Microinvest**

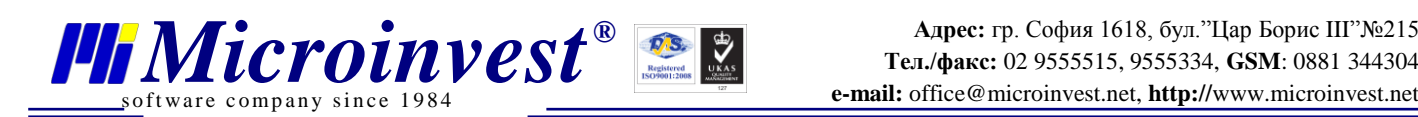

# <span id="page-3-0"></span>**Основни принципи**

**Microinvest Restaurant за Android** е продукт от ново поколение и използва последни технологии в компютърната техника. С цел максимална удовлетвореност на клиентите и в следствие на придобития от Microinvest опит при внедряване на търговски системи, в този продукт са приети няколко основни принципа на работа. Функционирането на цялата система е пряко следствие от заложените принципи.

# **1. Фантастична скорост! Моментална реакция!**

**Microinvest Restaurant за Android** работи много бързо, дори и на най-старите и бавни устройства. Графичният интерфейс е изчистен от допълнителни елементи, състои се единствено от компоненти, стандартно вградени в операционната система, като няма нито един натоварващ атрибут. Благодарение на този принцип програмата реагира мълниеносно на действията на операторите и времето за изпълнение на функциите е мигновено! В нито една ситуация не се наблюдава никакво забавяне, дори и при много сложни операции.

Между "Помпозна графична среда" и "Лек и бърз интерфейс", Microinvest **Restaurant за Android избира олекотения интерфейс с моментална реакция на всяко действие на операторите. При това визията, красотата и стила на работа са запазени.**

# **2. Време на работа и живот на батерията**

**Microinvest Restaurant за Android** полага специални грижи за батерията. Чрез авангардна система за управление на енергийното потребление, **Microinvest Restaurant за Android** позволява да се извлече максимума от възможностите на устройството. Стандартното време за работа е удължено на максимум, енергопотреблението е намалено до възможния минимум и програмата позволява пълно използване на проектните възможности на комплекса.

**При работа в реални условия се използва пакетно предаване на данните, вътрешно буфериране на операциите и минимално натоварване на WiFi адаптерите. Затова резултатите са отлични и гарантират най-доброто възможно представяне на системата.**

# **3. Интелигентен On-Line / Off-Line обмен**

**Microinvest Restaurant за Android** непрекъснато превключва между On-Line и Off-Line режим в зависимост от необходимостта на оператора. Като цяло програмата се стреми да запомни максимално количество локални данни на устройството и да използва пестеливо WiFi връзката с централния сървър. Това съхранява енергията на батерията и позволява операторите да продължат да работят, дори и ако връзката прекъсне. Когато обменът се възстанови, данните се предават и операторите въобще не чувстват евентуален срив в комуникациите.

**Динамичното превключване между On-Line и Off-Line режим дава огромни предимства при заведения с голяма площ и множество етажи. Динамичното превключване на режима гарантира безпроблемна работа, дори и ако връзката не е стабилна. Скоростта на работа е много висока и не се влияе от радиосигналите. Операторите не се интересуват от връзката, те просто работят безпроблемно!**

# **4. Пъргава вградена база данни**

За да се постигне качествена работа на всеки тип устройство, **Microinvest Restaurant за Android** използва собствена база данни, разработена в Microinvest. Това многократно увеличава скоростта на работа и гарантира възможно най-добрия резултат за операторите.

**Оптимизацията на базата се усеща при всяко докосване на устройството, то реагира моментално и няма никакво забавяне, при нито една операция, в нито един режим. Отново акцентът е върху ненадминатата скорост на работа на операторите!**

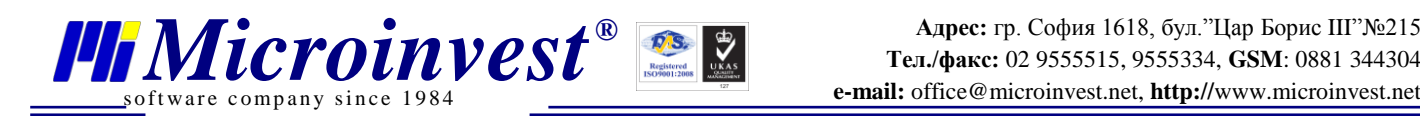

# <span id="page-4-0"></span>**Техническа документация**

# **Системни изисквания**

<span id="page-4-1"></span>**Microinvest Restaurant за Android** може да работи с произволно устройство, което поддържа следните системни параметри:

- Операционна система Android, версия минимум 2.2;
- Сензорен екран с минимална резолюция 800х480;
- Процесор с честота 1 GHz;
- Оперативна памет 512 MB;
- Вградена WiFi връзка към локална мрежа;
- При наличие на софтуерни бутони, тяхната зона трябва да е извън минималната резолюция.

Минималните изисквания дефинират възможността на системата да функционира на определено устройство, но не гарантират максимална скорост и удобство при работа. Тези параметри служат за ориентация на техническите специалисти за минималните изисквания на устройството.

Препоръчителни параметри, които значително подобряват работата на системата и бързината на обслужване са:

- Операционна система Android, версия 4;
- Процесор с 4 ядра;
- Оперативна памет 1GB;
- Наличие на Bluetooth връзка;
- Устойчив и отзивчив сензорен екран;
- Висока яркост на устройството и система за намаляване на отблясъка;
- Надежден WiFi модул със стабилна връзка;
- Батерия с висок капацитет.

Microinvest препоръчва използване на устройства, които отговарят на конкретните задачи на клиентите. Оценката на модела, производителя, вида и конфигурацията на устройството зависи от техническите специалисти, които внедряват и настройват цялостния комплекс от продукти.

За да работи **Microinvest Restaurant за Android** са необходими следните допълнителни програмни продукти:

- 1. Microinvest Склад Pro. Това е бек офис за управление на номенклатурата;
- 2. Microinvest Склад Pro Light. Това е фронт офис за управление на поръчките, закриване на сметките, печат на кухненски и фискални чекове и базови отчети;
- 3. Microinvest eMenu Pro. Чрез този продукт се извършва основната комуникация с централната база данни;
- 4. MS SQL или MySQL сървър. **Microinvest Restaurant за Android** може да работи само със SQL база данни и не поддържа MS Access бази.

Изпълнението на техническите изисквания е задължително за правилната работа на програмния продукт. Отклонения от зададените минимални параметри не са допустими и ще попречат на успешното внедряване в реални условия.

За специалистите е важно да оценят качеството на комплекса софтуер – хардуер и да не правят компромиси с цената. Понякога разликата в способностите на устройствата са огромни, при почти еднакви цени.

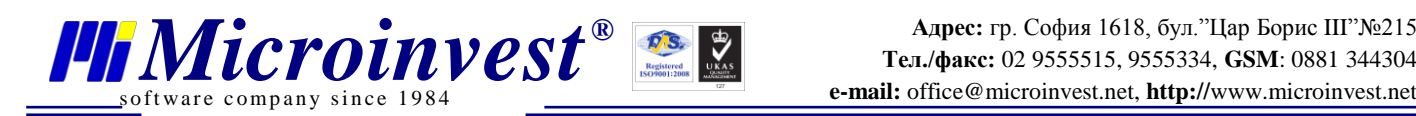

# **Настройка на системата**

<span id="page-5-0"></span>Настройката на **Microinvest Restaurant за Android** е много семпла и се състои от няколко основни принципа:

- 1. Максимално опростена настройка на продукта и отсъствие на индивидуални характеристики. Всички устройства и системи работят по един и същ начин, настройката е само на ниво базова функционалност и външен вид на програмата;
- 2. Пълна независимост на функциите от настройките. При всички възможни настройки функциите на програмата остават непроменени;
- 3. Използване на вградените настройки в операционната система и индивидуалните настройки на устройството. По този начин **Microinvest Restaurant за Android** приема вида и технологията на работа на самото устройство;
- 4. Точна целева група на потребителите на устройствата. Операторите, които могат да работят със системата са единствено сервитьорите в ресторанта. Другите нива на потребителите дори не се прехвърлят в номенклатурата на мобилното устройство. Това е направено с цел оптимизиране на процесите и поради причината, че Microinvest предполага, че един собственик на ресторант няма какви операции да изпълнява като сервитьор с мобилно устройство.

При първоначално инсталиране и конфигуриране на **Microinvest Restaurant за Android** трябва да са спазени следните технически изисквания за базата от данни:

- 1. В устройството се зареждат само стоки с ID < от 5000;
- 2. В устройството се зареждат само групи с ID < от 1000;
- 3. В устройството се зареждат само партньори с ID < от 1000;
- 4. В устройството се зареждат само обекти с ID < от 1000;
- 5. В устройството се зареждат само потребители с ID < от 1000.

Във всяка една точка се разглеждат вътрешните идентификатори на системата (колона ID от базата данни), без да се има предвид код или име на стоката. Единствено вътрешните идентификатори са от значение.

Вътрешните идентификатори не могат да се променят. Те се определят при създаването на базата данни и се управляват от SQL сървъра. Ако при внедряване на системата се окаже, че тези лимити са преминати, сервизните специалисти трябва да направят нова база с номенклатури и да следват посочените изисквания. Промяна на диапазоните на ID номерата не е възможна и в практическата работа на ресторант не се налага използването на повече от 5000 стоки или 1000 групи.

Настоящите ограничения са въведени с цел максимално ефективно използване на паметта на устройството и енергопотреблението на процесора. По този начин се постига по-дълъг живот на батерията, фантастична скорост на работа, като по никакъв начин не се ограничава използваната номенклатура. Идентификаторите надминават всички разумни граници на средностатистически ресторант, кафе или клуб.

При настройка на системата трябва да се вземат предвид следните важни параметри, определени от архитектурата на устройството:

- 1. Максималният брой маси, които се поддържат към един оператор са 25. Програмата зарежда първите 25 маси от указания в настройката диапазон. Подредбата на масите е по нарастващ код на обекта;
- 2. Максималният брой групи, които се поддържат 10. Програмата зарежда първите 10 групи от базата данни. Няма възможност за промяна на подредбата или включване/изключване на групи. Базата от данни трябва да е съобразена с изискванията на **Microinvest Restaurant за Android**;
- 3. Във всяка група има максимум 10 подгрупи, които винаги се показват при избор на групата. Подгрупите са динамични и се показват единствено когато съществуват;
- 4. Максималният брой стоки на екрана в една група е 25. За осигуряване на максимална скорост на работа отсъства прелистване на стоките или скрол. При повече от 25 артикула, на екрана се визуализират само първите 25.

При настоящите параметри **Microinvest Restaurant за Android** поддържа 10 групи с по 10 подгрупи и 25 артикула в група и подгрупа. Общата сума на номенклатурите е 2500 артикула, което надминава менюто на най-големите ресторанти в света. От уменията на управителите и сервизните специалисти зависи максимално удобното разпределение на стоките и правилната им подредба в работното пространство на **Microinvest Restaurant за Android**.

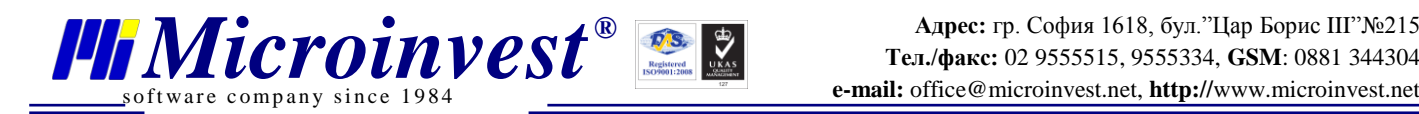

За по-лесното възприемане на тази схема на работа е създадена демонстрационна база от данни с огромно количество артикули от реален ресторант. При нея е създадена оптимизация на артикулите в съответствие в правилата, описани по-горе.

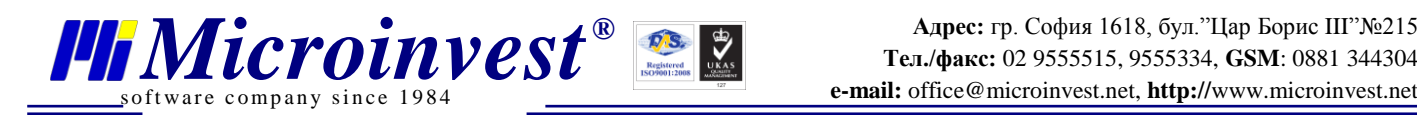

# **Топология на цялата система**

<span id="page-7-0"></span>**Microinvest Restaurant за Android** е част от цялостна архитектура, която е построена да следва определена топология за връзка между продуктите. Схематичното действие и взаимовръзката на компонентите в системата е представено чрез следната схема:

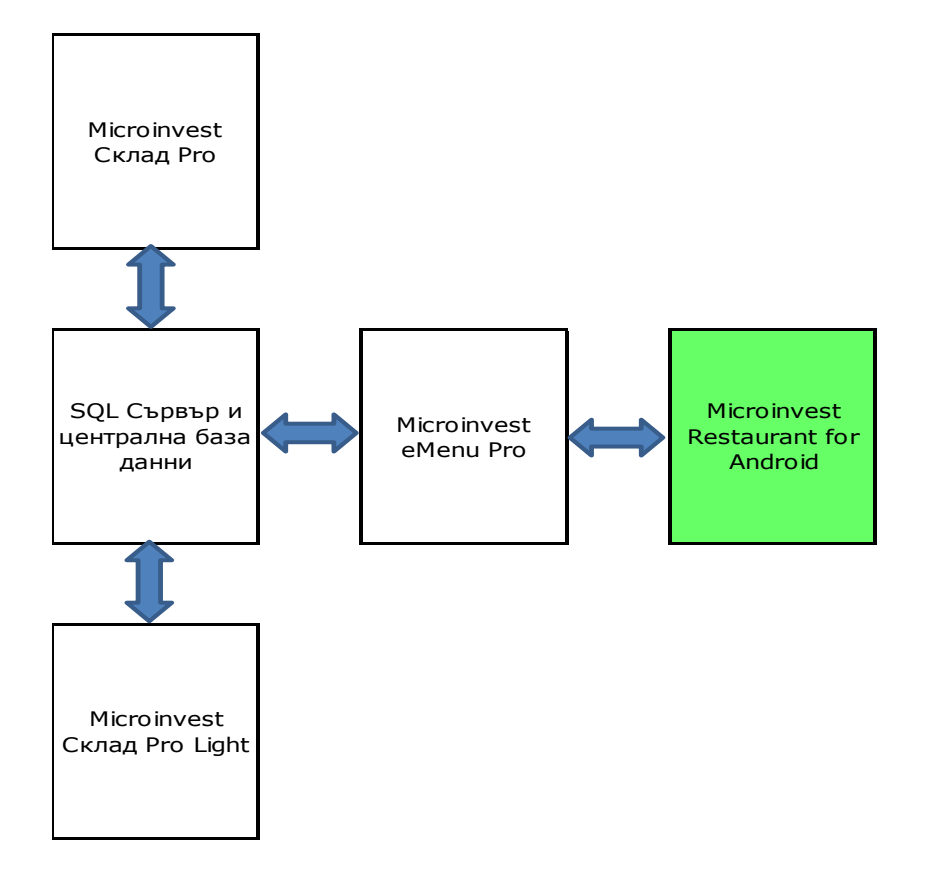

Чрез настоящата диаграма се вижда, че **Microinvest Restaurant за Android** разчита на Microinvest eMenu Pro за връзка с базата от данни и приемане/предаване на информация. Затова в системата е необходимо да има инсталирано и настроено Microinvest eMenu Pro, версия 3.07.018 или по-висока.

Особеност на **Microinvest Restaurant за Android** е това, че продуктът ще работи без значение дали Microinvest eMenu Pro е закупено и лицензирано или не е лицензирано на определения компютър.

Системата работи в динамичен On-Line / Off-Line режим, всички поръчки се предават в реално време или в момента на появяване на WiFi връзка. Това позволява устойчива работа дори при нестабилна WiFi връзка и в зона на лошо покритие. Настоящата особеност е важна за правилното проектиране на мрежата и работата на компютрите.

Съществуването на Microinvest eMenu Pro в системата позволява на Android устройствата да избират между два режима на работа:

- Бърз и ефективен **Microinvest Restaurant за Android**;
- Представителен Microinvest eMenu Pro чрез стандартен Web браузер.

Превключването между двата режима на работа е лесно и бързо, това дава възможност на едно устройство да работи като помощник на сервитьорите и като луксозно електронно меню за клиентите. Двете системи използват общи настройки, затова времето за построяване на системата е намалено до минимум.

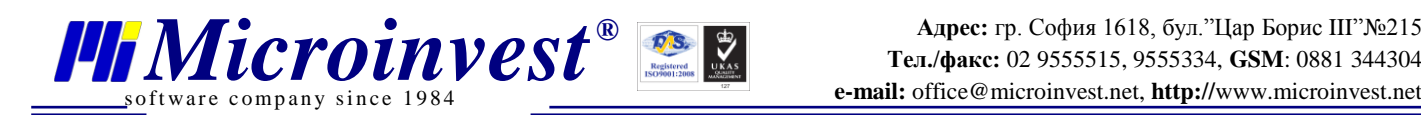

# **Печат на поръчки и чек за клиента**

<span id="page-8-0"></span>**Microinvest Restaurant за Android** може да печати чекове за клиент, поръчка за бар, летен бар, кухня и други звена на съвременния ресторант. Системата за печат на документите е построена и следва настоящия модел:

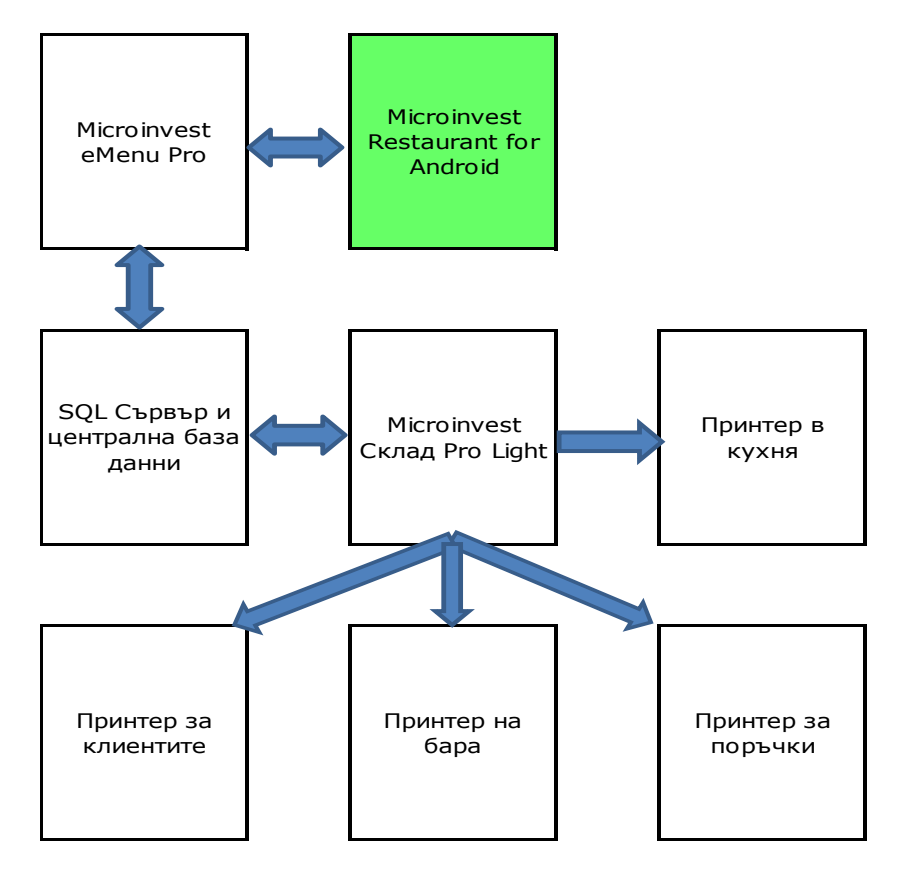

Ясно се вижда, че **Microinvest Restaurant за Android** разчита на Microinvest eMenu Pro за връзка с базата от данни и приемане/предаване на информация и на Microinvest Склад Pro Light за непосредствен печат на документите. Това позволява с еднократна настройка на Microinvest Склад Pro Light да бъдат обхванати и поръчките, създадени от **Microinvest Restaurant за Android**. Настройката на системата е по-проста и високоефективна, използват се вече готови модули.

Скриптовата система, разработена в Microinvest Склад Pro Light е работоспособна в целият си обем от възможности. Затова потребителите на системата могат да създадат бележки с произволна сложност и индивидуална визия. Документите от Microinvest Склад Pro Light и **Microinvest Restaurant за Android** имат едни и същи свойства и се управляват по един и същ начин. Това позволява еднократна настройка на документите и максимално използване на възможностите на всеки един от програмните продукти.

Печатът на документи е важен елемент от цялата система. Чрез междинни чекове за клиент, кухня, бар и други звена се автоматизира дейността на всеки отдел и се предават задачи за изпълнение на поръчките.

При работа с **Microinvest Restaurant за Android** е възможно да се акумулират няколко поръчки (при работа в режим Off-Line) и при възстановяване на връзката да се отпечатат серия от документи. Това е стандартно поведение на програмния продукт, поръчките се събират в паметта и в определен момент се предават цял блок данни към централния сървър. В този момент се отпечатват поредица от документи, без значение, че са били въведени в устройството преди определено време.

# **Построяване на цялата система**

# **Първоначално построяване на системата**

<span id="page-9-1"></span>За правилното първоначално построяване и използване на системата е необходимо да се изпълнят следните последователни стъпки и действия:

1. Инсталация на Microinvest Склад Pro;

<span id="page-9-0"></span>f tware company since 1984

- 2. Инсталация на SQL сървър, препоръчително MS SQL 2008 R2 Express;
- 3. Настройка на Microinvest Склад Pro за работа със SQL сървъра;
- 4. Създаване на работна база от данни за ресторанта;
- 5. Инсталация на Microinvest Склад Pro Light и връзка с SQL базата от данни;
- 6. Въвеждане на номенклатурите, съобразени с изискванията на:
	- Microinvest Склад Pro Light;
	- **Microinvest Restaurant for Android**. Вземат се предвид ограниченията за брой маси на един оператор, брой стоки в една група или подгрупа.
- 7. Инсталиране на Microinvest eMenu Pro и настройка на връзката с SQL сървъра;
- 8. Инсталиране на **Microinvest Restaurant for Android** и настройка на връзката към Microinvest eMenu Pro;
- 9. Настройка на принтерите и сървърите за печат в:
	- Microinvest Склад Pro Light;
	- Microinvest eMenu Pro;
	- **Microinvest Restaurant for Android**.

10. Тестване на цялата система и всеки програмен продукт поотделно.

Изпълнението на посочените стъпки гарантира безупречна работа на всеки един компонент и цялостната стабилност на решението.

Указаните стъпки са задължителни за изпълнение, те следват топологията на завършената система и определят функционирането на всяко едно от звената в системата.

# **Съществуваща система**

<span id="page-9-2"></span>В съществуваща система, която е работила и се използва в момента, е важно да се проверят и анализират последователно следните стъпки:

- 1. Настройката и работата на Microinvest Склад Pro;
- 2. Настройката и работата на Microinvest Склад Pro Light;
- 3. Настройката и работата на Microinvest eMenu Pro;
- 4. Работата на централния SQL сървър;
- 5. Диапазоните на ID идентификаторите на номенклатурите в базата от данни, според техническите изисквания на **Microinvest Restaurant for Android**. Ако е необходимо се внасят корекции в съществуващата база данни.
- 6. Настройка на принтерите и сървърите за печат в:
	- Microinvest Склад Pro Light;
	- Microinvest eMenu Pro;
	- **Microinvest Restaurant for Android**.
- 7. Финално да се направи тестване на цялата система и всеки програмен продукт поотделно.

Настройката на комплекса от програмни продукти следва стандартната схема за построяване на търговски обект, възприета в продуктите на Microinvest. Важно и индивидуално изискване за настоящия продукт е да се съобразят техническите параметри на базата от данни в съответствие с възприетите правила за работа в **Microinvest Restaurant за Android**. С цел запазване на водещите параметри на продукта за бърза работа и максимално удобство е важно параметрите на базата от данни да бъдат съобразени с функциите на програмния продукт, а не обратно. Точно това гарантира максимална удовлетвореност на потребителите и използване на проектните възможности на операционната система и софтуера.

# **Лицензиране на продукта**

<span id="page-10-0"></span>**Microinvest Restaurant за Android** може да работи в два различни режима – автономна демонстрационна версия и сървърна версия. Разликата във функциите на продукта е следната:

- 1. Демонстрационната версия позволява пълна проверка на възможностите на продукта, но никаква част от данните не се предава към централна система. Отсъства възможността за печат на документи. Работата на всяко устройство е автономна, без връзка към централен сървър;
- 2. Пълната версия (която се активира след получаване на лицензионен ключ) позволява работа с реално съществуваща база от данни и предаване на поръчки към централния сървър. След получаване на лиценз се активира възможността за печат на документи.

Лицензирането на **Microinvest Restaurant за Android** се извършва на 2 основни етапа, разделени във времето:

- 1. Попълване на заявка за регистрация на приложението. Това е етап за заявяване на лиценз и запитване за получаване на регистрация на продукта ;
- 2. Получаване на лиценз на приложението. Лиценз се получава след потвърждение от Microinvest и обикновено това е свързано с уточняване на вече извършено плащане за програмния продукт.

За успешното изпълнение на тази последователност е необходимо да се следва поредица от действия, които са описани в детайли. Лицензирането на приложението е лесно и се изпълнява много бързо, без никакви затруднение от операторите. Не са необходими никакви технически умения.

За да бъде лицензирано приложението е необходимо да се изпълнят следните действия:

- 1. Построява се търговската система и се въвеждат всички необходими настройки на сървъра и другите продукти в съответствие с блок схемата, описана в "Топология на цялата система". Системата трябва да е работоспособна, Microinvest Склад Pro, Microinvest Склад Pro Light и Microinvest eMenu Pro следва да работят в нормален режим с реална база данни на обекта;
- 2. Стартира се приложението **Microinvest Restaurant за Android**. Още в началния екран, преди въвеждане за парола се избира меню "Настройка". Въвежда се име на компютъра или IP адрес на компютъра, на който работи Microinvest eMenu Pro. **Microinvest Restaurant за Android** може да бъде лицензирано единствено ако вече е била осъществена връзка с Microinvest eMenu Pro и комуникацията между двата продукта е активна;
- 3. Приложението **Microinvest Restaurant за Android** се рестартира. Ако настройката е успешна и връзката със сървъра съществува, в началния екран за въвеждане на парола се появява ново меню - "Лицензиране". Чрез това меню се въвеждат задължително следните данни (преди запитване за лицензиране):
	- Собственик на програмата;
	- Държавата, в която работи системата;
	- Града в който се намира обекта;
	- Телефон за контакти;
	- E-mail адрес;
	- Парола на потребителя;
	- Произволен коментар за програмата, нейното функциониране, бележка в свободен текст или отзив.

Важно е да се отбележи, че двойката E-mail и парола ще служат за проверка и управление на лиценза на устройството от централен лицензионен сървър на Microinvest. Затова е важно да се въвеждат валидни данни в полетата.

- 4. След като данните за лицензирането са въведени се натиска бутон "Лицензиране". С това **Microinvest Restaurant за Android** се свързва с централен сървър (необходимо е да има активна Internet връзка) и подава заявка за лицензиране на индивидуалното копие;
- 5. В рамките на 48 часа заявката за лицензиране се обработва от оператор и сървърът е готов със своя отговор. Операторите проверяват дали въведените данни са реални, затова е важно да се попълват коректни данни за системата. Ако зададената двойка Email и парола съответстват на предварително въведени в сървъра и са закупени лицензионни кредити, регистрацията на продукта се осъществява моментално, без никакво забавяне;
- 6. За да бъде получен отговора е необходимо отново да бъде отворен екрана с лицензиране на продукта (до 48 часа след първоначалното запитване за лицензиране на системата), данните вече стоят попълнени от предишното им въвеждане, отново се натиска бутон "Лицензиране" при активна Internet връзка и програмата получава своя лиценз.

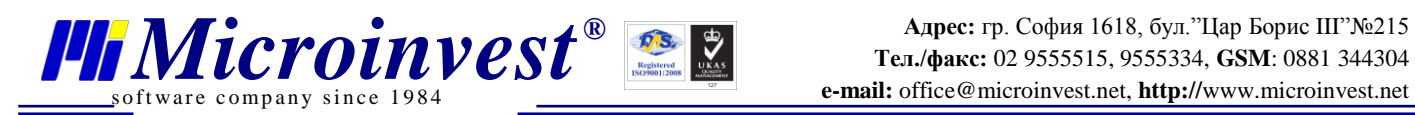

С това процесът на лицензиране е завършен.

Ако в бъдеще устройството премине през служебно нулиране на паметта, изтриване на данните или друго подобно сервизно действие, достатъчно е да се направи повторна заявка за получаване на лиценз през Internet и продуктът веднага получава своя предишен лиценз. Това е валидно до максимум 3 пъти за едно определено устройство. След превишаване на трикратно пре-лицензиране тази функция се блокира служебно и е необходимо отключване от оператор след изпълнение на определени действия.

При промяна на параметри на устройството или смяна на неговия вграден сериен номер, лицензът се губи и е необходимо ново лицензиране, като ново копие на продукта за отделно устройство. Затова е важно да не се правят никакви сервизни функции, които променят идентификацията на устройството.

# **Важно е да се има предвид принципа на уникалния номер:**

За Microinvest промяната на идентификационните номера на устройството е равносилно на активиране на ново устройство, съответно срещу допълнително заплащане на допълнителен лиценз.

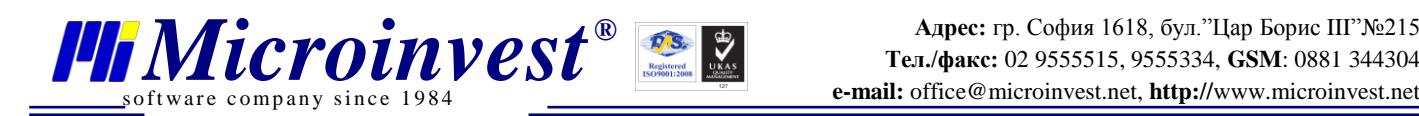

# **Индивидуален изглед и параметри**

<span id="page-12-0"></span>**Microinvest Restaurant за Android** позволява техническите специалисти да моделират индивидуално външния вид на програмата. Допълнително може да се променят вида на модификаторите в системата и съответните картинки.

### **Цветова гама на продукта**

<span id="page-12-1"></span>В програмата са заложени няколко стандартни цветови схеми. С цел по-добро обхващане на индивидуални предпочитания или с маркетингови цели може да се промяна цветовата гама на продукта. Измененията се отнасят за няколко отделни компонента:

- 1. Графичен екран при вход в системата;
- 2. Екран с техническа информация за програмния продукт;
- 3. Цветова гама на всички компоненти в програмата.

За да се използва настоящата схема е необходимо да се създадат няколко файла и те да се запишат в точно определена папка на файловата система на устройството. Папката трябва да има права за четене и запис. Нейното име е:

#### **Microinvest/Restaurant**

и тя трябва да се намира в **Home** папката на устройството. Пълният път към тази папка е: **/mnt/sdcard/Microinvest/Restaurant**

Разпределението на графичните файловете е както следва:

- 1. Входният екран на продукта с избор на име на оператора и парола е **Splash.jpg**
- 2. Екранът с техническа информация за параметрите на устройството e **Information.jpg**
- 3. Файлът с цветова гама на всички компоненти е **Skin.csv** и съдържа информация за цветовете на всички компоненти в програмата.

Съдържанието и структурата на файла **Skin.csv** са следните:

- 1. Файлът съдържа информация за цветовете на всеки бутон в програмата в шестнайсетичен вид, примерно "7f51a3". Задължително е стойностите да съдържат пълна група от 6 цифри в НЕХ формат, примерно: "00fa7c";
- 2. За разделител във файла е определена точка-запетая;
- 3. Структурата на файла е:

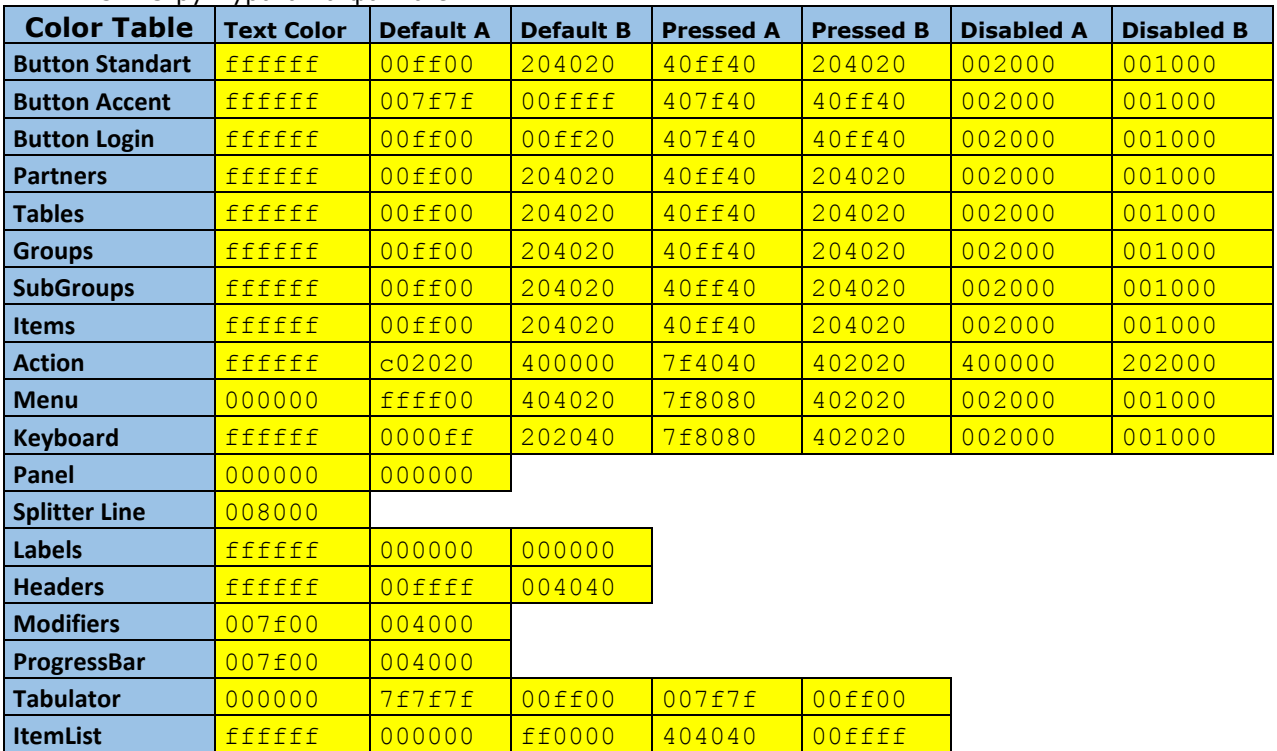

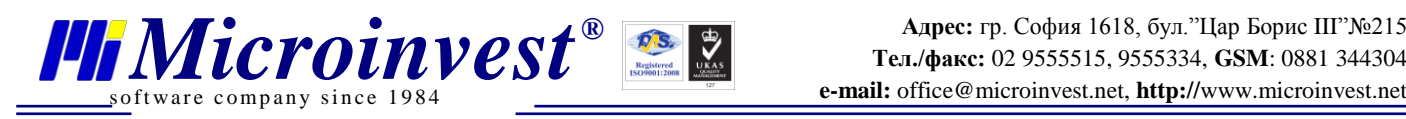

В изходният файл участват всички стойности, като единствено елементите в жълто се обработват от продукта, сините клетки се пропускат. Съдържанието на CSV файл има следния вид:

Color Table;Text Color;Default A;Default B;Pressed A;Pressed B;Disabled A;Disabled B Button Standart;ffffff;00ff00;204020;40ff40;204020;002000;001000 Button Accent;ffffff;007f7f;00ffff;407f40;40ff40;002000;001000 Button Login;ffffff;00ff00;00ff20;407f40;40ff40;002000;001000 Partners;ffffff;00ff00;204020;40ff40;204020;002000;001000 Tables;ffffff;00ff00;204020;40ff40;204020;002000;001000 Groups;ffffff;00ff00;204020;40ff40;204020;002000;001000 SubGroups;ffffff;00ff00;204020;40ff40;204020;002000;001000 Items;ffffff;00ff00;204020;40ff40;204020;002000;001000 Action;ffffff;c02020;400000;7f4040;402020;400000;202000 Menu;000000;ffff00;404020;7f8080;402020;002000;001000 Keyboard;ffffff;0000ff;202040;7f8080;402020;002000;001000 Panel;000000;000000;;;;; Splitter Line; 008000;;;;;; Labels;ffffff;000000;000000;;;; Headers;ffffff;00ffff;004040;;;; Modifiers;007f00;004000;;;;; ProgressBar;007f00;004000;;;;; Tabulator;000000;7f7f7f;00ff00;007f7f;00ff00;; ItemList;ffffff;000000;ff0000;404040;00ffff;;

#### **Модификатори на ястията**

<span id="page-13-0"></span>Стандартния пакет на **Microinvest Restaurant за Android** съдържа предварително дефинирани модификатори на ястията, които обхващат най-популярните коментари. Въпреки това съществуват индивидуални модификатори, които могат да се настроят за всяко отделно работно място.

Модификаторите се въвеждат в стандартен CSV файл с разделител точка-запетая. Файлът има следната структура:

#### **Модификатор; Коментар към модификатора; Картинка на модификатора**

Когато името на модификатора е празно, но съществува коментар, това се приема за група или разделител на модификаторите. По този начин, ако във файла съществува ред:

#### **; Напитки;**

Това би поставило разделител на съответната позиция. Примерен файл, който съдържа различни елементи, обединени в група "Напитки" е:

#### **; Напитки;**

**Без захар; Напитката да се сервира без захар;NoSugar.jpg Студена; Напитката да се сервира охладена от хладилник;Cold.jpg Хладка; Напитка със стайна температура;NotCold.jpg Гореща; Напитката да се сервира гореща;Hot.jpg**

Имената на файловете са зависими от езика, на който работи програмата. По този начин имената на файловете носят идентификатор на езика и няколко файла за различни езици могат да съществуват едновременно. Имената са:

- **Modifiers.en – файл за английски език;**
- **Modifiers.ru – файл за руски език;**
- **Modifiers.bg – файл за български език.**

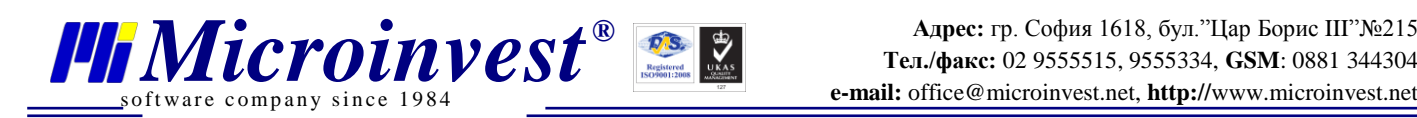

# <span id="page-14-0"></span>**Ръководство на потребителя**

# **Основни принципи на работа**

<span id="page-14-1"></span>**Microinvest Restaurant за Android** използва утвърдени практики в работата на ресторантите и разчита на точно спазване на процесите и последователността от действия. В програмата са приети следните основни принципи:

- 1. **Всяко устройство се използва само от един оператор** по време на неговата работа. Затова вход в програмата се извършва еднократно, само при нейното първо стартиране. Проверката за парола съществува само при стартиране на програмата и за да бъде сменен операторът трябва да се рестартира програмата (желателно и устройството);
- 2. **Всеки оператор работи само със своето устройство** и с централната система. По този начин данните се предават пакетно, пести се енергия (съответно батерията издържа повече време!), но това ограничава възможността двама оператори да обслужват едни и същи поръчки от две различни устройства едновременно. В същото време няма ограничения за работа с централния компютър през Microinvest Склад Pro Light. Разделението на поръчките елиминира объркване между операторите, като всеки отговаря единствено за своите поръчки и не вижда чужди. По този начин се оптимизира обмена между централната система и мобилното устройство и се пести енергия;
- 3. **Microinvest Restaurant за Android** предполага, че **всички които работят с мобилната част на системата са сервитьори**, затова няма разпределение на права на достъп или други администраторски параметри на устройствата. Собственици, управители и мениджъри нямат пресечна точка с мобилната система за поръчки, затова техните потребители въобще не са достъпни при вход в програмата;
- 4. **Всички екрани на програмата са достъпни едновременно** и операторът може да превключва между тях чрез скролиране, само с едно движение на пръстите. Това дава възможност за мълниеносна работа на сервитьорите и достъп до всички функции едновременно;
- 5. Всяка функция на програмата, която изпълнява само едно-единствено и точно зададено действие, го изпълнява и програмата преминава към следваща стъпка. Това дава много висока скорост на работа, защото операторите не трябва да потвърждават или променят данните в програмата. Примери за това са:
	- При избор на маса, програмата сама превключва в екран за избор на групи;
	- При избор на група без подгрупи, програмата сама превключва в екран за избор на стоки;
	- При избор на група с подгрупи, програмата изчаква избор на подгрупа, след избора на подгрупа **Microinvest Restaurant за Android** активира екран за селекция на стоки.

При точка 5 може да се дадат няколко допълнителни разяснения и примери от практиката на софтуерните системи в ресторантите:

- 1. Когато се посочи маса, програмата я запомня и сама превключва на екрана с групите. Тъй като маса се избира еднократно, не е необходимо допълнително потвърждаване. Това дава възможност за много бърза работа. Едно натискане на маса превключва екрана в режим на избор на групи. От оператора не се очаква допълнително действие, изборът на маса активира следващия екран автоматично;
- 2. При избор на група има две възможности:
	- Когато групата няма подгрупи, тя се активира и моментално се преминава към избор на стоки от тази група. Това е оптимизация на работата когато групата е основна и всички стоки са подредени в нея;
	- Когато групата има подгрупи, тя се активира и в дясната част се визуализират подгрупите. При избор на подгрупа програмата автоматично преминава в режим на избор на стоки, като се спестява още едно потвърждение;
- 3. Във всеки един момент операторът може да се върне към предишна стъпка и да промени избора на маса, група или подгрупа;
- 4. Преминаването между екраните следва схемата, която е описана в глава "Екрани" на програмата. Самите екрани се променят с визуално приплъзване за да може операторът да проследи движението и да е напълно ориентиран с придвижването на текущия екран.

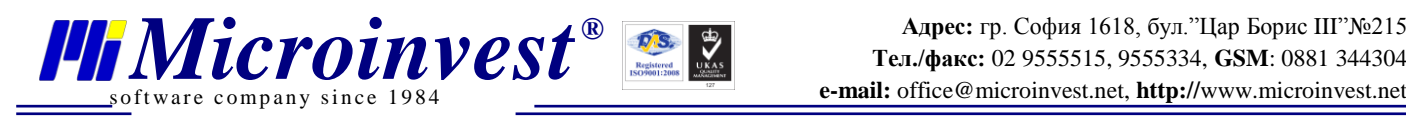

Избраната технология на работа елиминира възможността от грешки, преминаването към следващ екран се извършва, след като данните от предишния са дефинитивно избрани и достатъчни да извършване на операцията.

Процедурите и последователността на екраните с техните взаимовръзки са описани при функционалните възможности на продукта. Диаграмата с преходите между екраните е твърдо зададена при проектиране на продукта и отразява оптимизацията за максимално бързо обслужване и обработка на поръчките на клиентите в ресторанта.

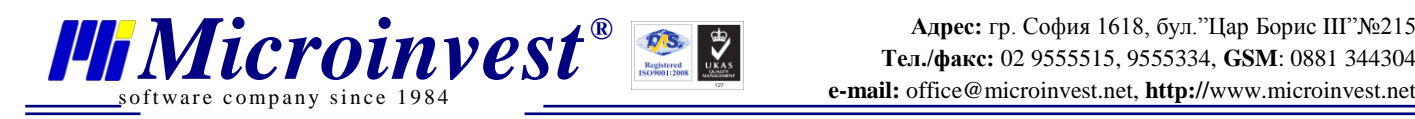

# **Екрани**

# <span id="page-16-0"></span>**Microinvest Restaurant за Android** работи чрез набор от 10 екрана:

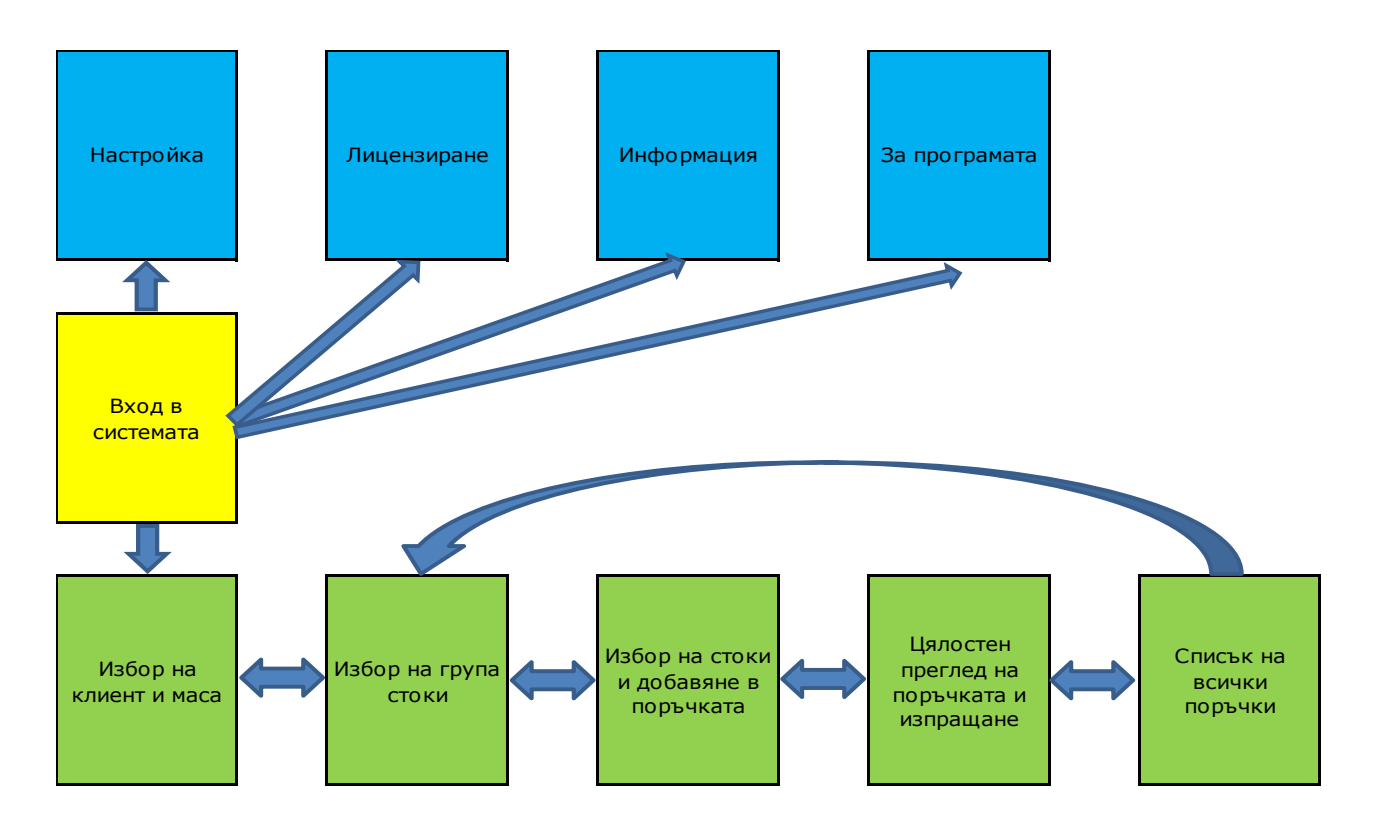

Последователността и връзката между екраните са създадени с цел удобство и максимална скорост на работа.

Входът в системата се осъществява чрез жълтия екран "Вход в системата", след това ежедневната работа се изпълнява чрез поредица от 5 свързани екрана, означени със зелен цвят. Сините екрани се използват единствено за настройка и първоначално установяване на системата, тяхното активиране в реалната работа е много рядко и обикновено се извършва под наблюдението на специалист. В много от работещите системи операторите дори не забелязват присъствието на сините екрани.

Разделение на екраните по цветове следва следния принцип:

- **Жълтият екран** представлява вход в програма. Това е основният екран след стартиране на **Microinvest Restaurant за Android**;
- **Сините екрани** са сервизните функции в системата. Те са достъпни преди въвеждане на паролите и служат за настройка и първоначално установяване на системата. В реалната работа не се използват и след въвеждане на паролата за вход в приложението потребителите нямат достъп до тях;
- **Зелените екрани** са ежедневните функции, които изпълнява програмният продукт. Това са работните екрани, които се използват за въвеждане и управление на поръчките.

Настоящата технология е много лесна за научаване и елиминира всички възможни грешки от неправилно активиране на нежелана функция или случаен избор на неподходящ екран.

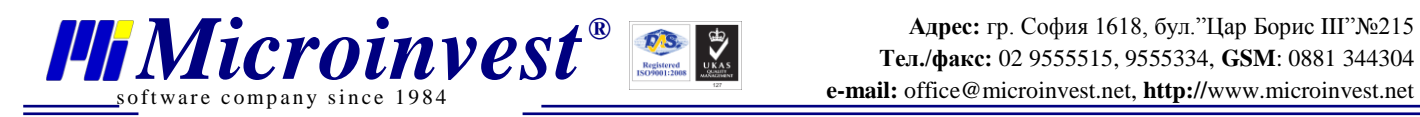

### Екран "Вход в системата"

<span id="page-17-0"></span>Екранът за вход в системата служи за идентификация на потребителите и започване на реална работа с програмата. Този екран се появява единствено при стартиране на програмния продукт и след успешното потвърждение на паролата той не се появява повече.

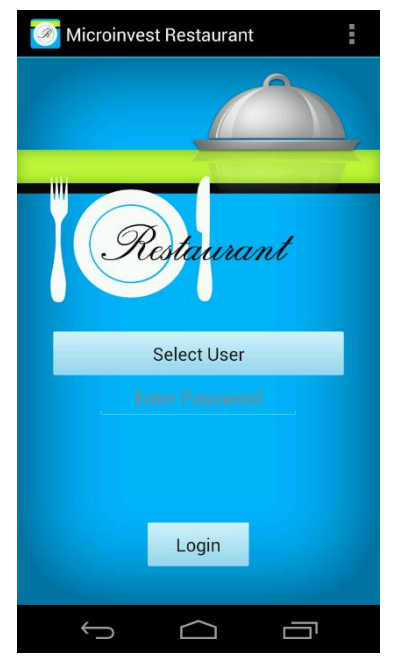

Програмата е създадена така, че когато един потребител въведе своите име и парола, той вече не може да ги промени без да излезе напълно от програмата. Това е направено с цел улесняване на работата на потребителите - веднъж идентифициран, устройството приема данните на потребителя, работи с неговата парола и не се изисква допълнително въвеждане на имена и пароли. Така се спестява време и се елиминира необходимостта от допълнителна идентификация на сервитьора. Презумпцията е, че след започване на работа, сервитьорите работят със своето устройство, никой друг няма достъп до него и не е необходима допълнителна защита с парола. Същият принцип е приет при мобилните телефони, след първоначално отключване на PIN кода, парола за достъп не е необходима при бъдещите действия.

В **Microinvest Restaurant за Android** съществуват два метода за идентификация на потребителите – стандартен метод и бърз метод на идентификация.

#### **Стандартен метод за избор на потребител**

Стандартният метод за избор на потребител изисква името на потребителя да бъде избрано от списък, след това да се въведе неговата парола. Идентификацията се осъществява чрез двойката

име/парола и идентифицира потребителя.

Този метод на работа е 100% аналогичен на системата, въведена в Microinvest Склад Pro.

# **Бърз метод за избор на потребител**

Бързият метод за избор на потребител е активен в самото начало, при положение, че не е бил избиран потребител от списъка. В този случай е достатъчно да се въведе валидна парола на някой от потребителите и програмата сама разпознава потребителя по неговата парола.

Този метод на работа е 100% аналогичен на системата, въведена в Microinvest Склад Pro Light. В този случай е важно да няма дублиране на паролите (еднакви пароли) за да не се появи объркване на потребителите.

Екранът за вход в системата има и няколко индивидуални функции, чрез неговото меню могат да се активират следните прозорци:

- 1. Настройка на системата;
- 2. Лицензиране на системата;
- 3. Пълна информация за устройството, програмата и цялата система;
- 4. Информация за производителя и версията на програмата.

След като се попълни и потвърди паролата на потребителя, екранът се затваря и повече не е достъпен за операторите. Същото важи за менюто на допълнителните прозорци за настройка на системата.

Списъкът на потребителите се състои само от сервитьори. Системата предполага, че върху мобилно устройство работят само сервитьори и продавачи, затова никаква част от другите роли (Собственици, Администратори или Управители) не може да работи със системата.

Този принцип е важно да се знае защото по никакъв начин един собственик на ресторант не може да се идентифицира в мобилната система и да я използва от името на оператор!

Важно е да се отбележи, че при много от системите настройката на правата на достъп в системата не е правилна, сервитьори работят като управители или дори като собственици. При използване на **Microinvest Restaurant за Android** не съществува такава възможност и всички сервитьори трябва да имат ниво на достъп "Оператор". Компромиси на ниво права на достъп няма, мобилната система е само за операторите.

В случай, че един собственик желае да работи с мобилно устройство, то е необходимо той да бъде въведен два пъти в системата, веднъж като собственик и още веднъж като оператор.

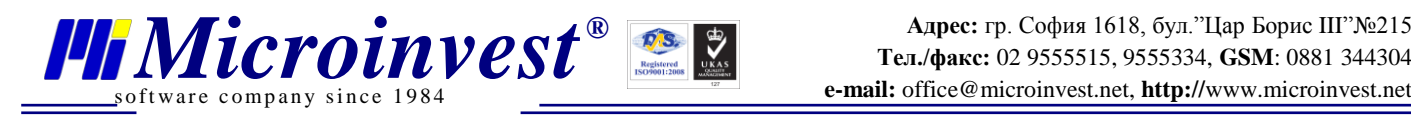

Това е единствената възможност за съвместяване на две различни функции в една цялостна система.

Ограниченията при Microinvest Restaurant за Android са по-строги спрямо другата част на системата. Това се дължи на оптимизациите за бързодействие, ограничените ресурси на мобилните устройства и стремежа за правилно построяване на търговска система.

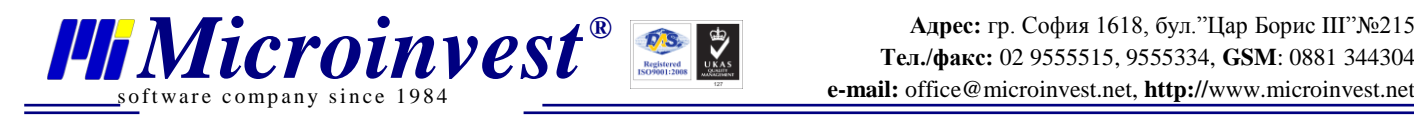

# Екран "Настройка"

<span id="page-19-0"></span>Екранът за настройка на системата определя базовите параметри за работа на програмата. Настройките са разделени на няколко категории и всяка една от тях е напълно независима от другите настройки.

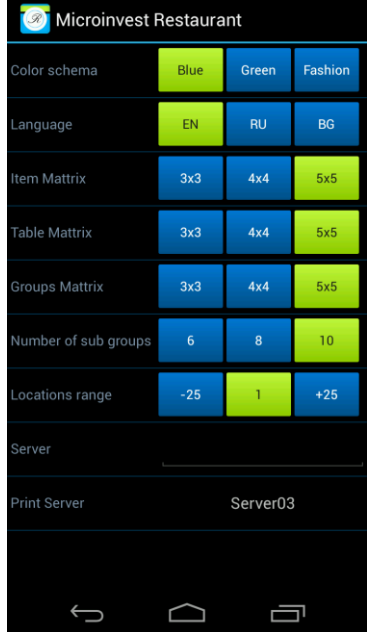

Настройките се състоят от групи по 3 бутона, от които е избран един бутон. При избор на определен бутон, програмата незабавно активира промяна на състоянието и го съхранява в момента на натискане на бутона. По този начин всяка промяна има моментално действие и е независима от другите настройки.

Настройките за "Сървър" и "Сървър за печат" се избират от списък с възможности.

Действието и описанието на всяка една от настройките е:

- **Цветова гама на продукта.** Настройката променя външния вид на програмата в съответствие с желанието на оператора. Възможните стойности на настройката са:
	- Син цвят на програмата;
	- Зелен цвят на програмата;
	- Червен цвят на програмата.
- **Език на работа на програмата.** Възможните стойности на настройката са:
	- Английски език;
	- Руски език;
	- Български език.
- **Матрица на стоките в програмата.** Възможните стойности са:
	- Таблица 5х5. Показват се 25 стоки на екрана, 5 реда по 5 колони;
	- Таблица 4х4. Показват се 16 стоки на екрана, 4 реда по 4 колони;
	- Таблица 3х3. Показват се 9 стоки на екрана, 3 реда по 3 колони. Тази настройка е подходяща за много малки екрани.
- **Матрица на масите в програмата.** Възможните стойности са:
	- Таблица 5х5. Показват се 25 маси на екрана, 5 реда по 5 колони;
	- Таблица 4х4. Показват се 16 маси на екрана, 4 реда по 4 колони;
	- Таблица 3х3. Показват се 9 маси на екрана, 3 реда по 3 колони. Тази настройка е подходяща за много малки екрани.
- **Матрица на групите в програмата.** Възможните стойности са:
	- Таблица 2х3. Показват се 6 групи на екрана, 2 колони по 3 групи. Тази настройка е подходяща за много малки екрани;
	- Таблица 2х4. Показват се 8 групи на екрана, 2 колони по 4 колони;
	- Таблица 2х5. Показват се 10 групи на екрана, 2 колони по 5 групи.
- **Брой подгрупи.** Възможните стойности са:
	- 6 подгрупи в редица;
	- 8 подгрупи в редица;
	- 10 подгрупи в редица.
- **Диапазон на обектите.** Задава се началният номер на масите, които се зареждат в устройството. Настройката работи по стъпки от 25 маси (сортирани по код), възможните стойности са:
	- Следващи 25 маси;

ftware company since 1984

Предишни 25 маси.

Средният бутон извиква списък с диапазони, чрез който могат да се превключват валидните диапазони на обектите. Всеки диапазон обхваща група от 25 маси в номенклатурата на ресторанта.

- **Име или IP Адрес на сървъра в системата.** Необходимо е да се въведе името или IP адреса на компютъра, върху който работи Microinvest eMenu Pro.
- **Име на сървъра за печат.** Избира се съответният сървър за печат в системата, който отговаря за управлението на принтерите. Тази опция се настройва в Microinvest Склад Pro Light

След въвеждане на данните е възможно програмата да се рестартира за да се приложат новите стойности на настройките.

При промяна на настройките има няколко много важни особености при работа:

- 1. Ако IP адресът или името на сървъра е невалидно, програмата автоматично преминава в демонстрационен режим;
- 2. За да се превключи от демонстрационен режим в работен, трябва отново да се повтори настройката на сървъра (Microinvest eMenu Pro) и програмата да се рестартира;
- 3. Ако името на сървъра за печат не съответства на името на същия сървър в системата, заявките ще се натрупват в базата от данни. Ако в следващ момент този сървър за печат се активира, той ще отпечата всички заявки последователно и това може да доведе до дълъг печат на документи за голям период от време;
- 4. Настройките на програмата се запазват при смяна на версия на продукта и са напълно независими между различните устройства.

В настоящата документация е посочено, че настройките не влияят на практическата работа на продукта и се отнасят единствено за визуалното представяне на програмата. По този начин никаква част от настройките не променя функциите и няма промяна на поведението на продукта. Следователно промяна в настройките не оказва влияние върху функциите и поведението на продукта.

Работа при 9 или 16 или 25 маси на екран има едно и също поведение за всички оператори, броят на стоките, групите или масите не е определящ за цялостната работа на програмата. Единственото влияние е върху представянето на обектите по екрана и удобството на операторите. Затова е важно настройките да се направят според индивидуалното желание на потребителите, без да се следват някакви сложни принципи или да се очаква кардинално изменение на възможностите на програмния продукт.

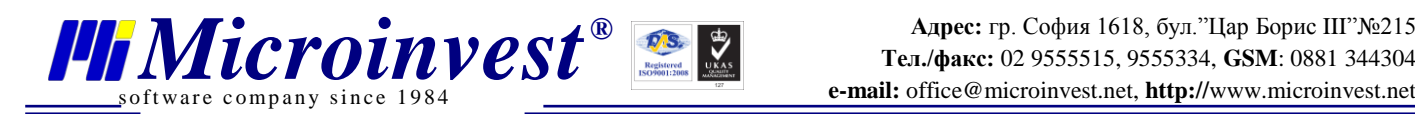

# **Екран "Лицензиране"**

<span id="page-21-0"></span>Екранът за лицензиране на продукта служи за въвеждане на основната информация за собственика на програмата. В няколко последователни полета се въвежда текстова информация за:

- Собственика на програмата;
- Държавата, в която работи;
- Града, в който се намира обекта;
- Телефон за контакти;
- E-mail адрес;
- Парола на потребителя;
- Произволен коментар за програмата, нейното функциониране, бележка в свободен текст или отзив.

Допълнително в този прозорец може да се покаже съобщение от лицензионния сървър, което е отправено към собственика на програмата. Това съобщение се излъчва от оператор в лицензионния център на Microinvest и може да съдържа уточняваща информация за лиценза, копието или други данни.

Попълването на всички данни трябва да стане много прецизно, защото част от тези данни се използват за печат на документите, друга част се използват за лицензионни цели. Веднъж попълнени, тези данни е желателно да не се променят, тъй като това може да наруши лицензионния код на програмата и да е необходим повторен процес на лицензиране.

Въведените E-mail и парола трябва да са актуални и валидни, чрез тях се идентифицира потребителят в системата за управление на лицензите на Microinvest. Чрез тази двойка параметри се извършва проверка и управление на закупените продукти и уведомяване за актуална информация за продукта.

При натискане на бутон "Лицензиране", програмата изпраща и получава лицензионен код чрез централен сървър. За да протече този процес успешно, е необходимо устройството да бъде свързано към Internet.

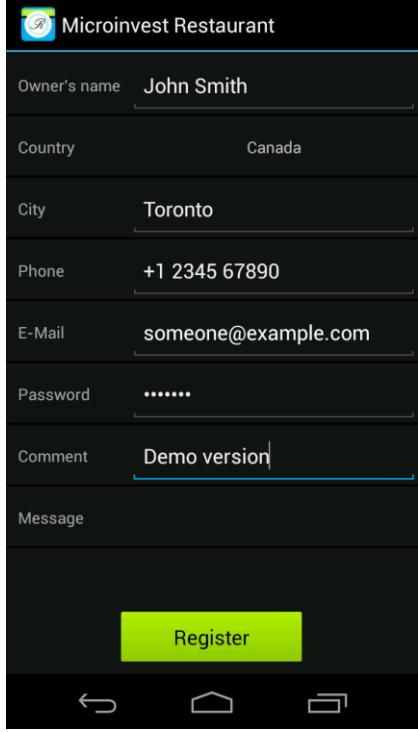

Тъй като самата програма се разпространява чрез мрежата на Google, то за нейното инсталиране е необходим Internet. Затова се предполага, че щом програмата е била инсталирана, то Internet връзка съществува и няма пречка да бъде направено електронно активиране на лиценза на програмата през същия Internet канал.

Понякога процесът за лицензиране е по-дълъг и е необходимо заявката за лицензиране на програмата да бъде повторена след 24 или 48 часа. Това гарантира правилното опресняване на информацията в устройството и успешното завършване на действията за лицензиране на продукта.

Процесът на изпращане/получаване на лицензионните данни е асинхронен, предаването става на фонов режим, докато програмният продукт работи. Затова не всички действия стават "пред очите" на операторите и понякога лицензионните данни се получават по време на работа, без допълнителна намеса.

В зависимост от определени условия, програмният продукт работи с един от следните лицензионни режима:

- 1. **Нелицензирана версия**. Това представлява демонстрационна версия на продукта, която не може да отпечатва документи. Възможни са и други ограничения във функциите на продукта;
- 2. **Лицензирана версия за определен период**, например 1 година с пълни функционални възможности. Това е стандартната схема на работа. След изтичане на зададения срок е важно да се поднови лиценза на продукта. Подновяването на лиценза става незабележимо за операторите, чрез Internet се получават новите

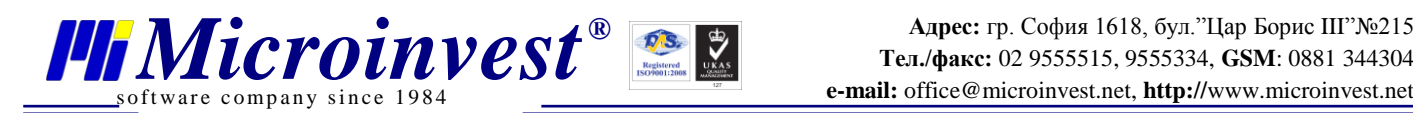

параметри на лиценза и работата продължава. Условията за преподновяване на лиценза са обявени от Microinvest;

3. **Лицензирана версия за неограничен период**. В този случай лицензът е валиден без крайна дата. Използва се при инсталации без активна Internet връзка или отдалечени региони.

Изборът на лицензионни условия се определя от централния лицензионен сървър в зависимост от партньорските условия на сервизните специалисти, които внедряват системата.

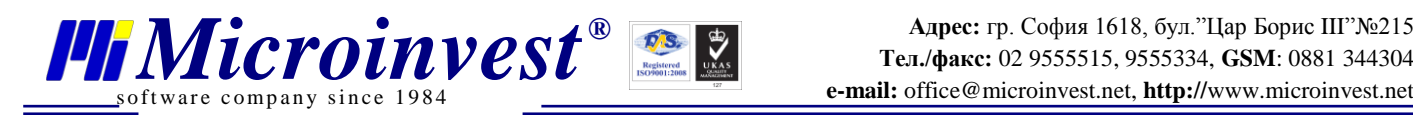

# **Екран "Информация"**

<span id="page-23-0"></span>Екранът за информация на системата е в помощ на сервизните специалисти и осигурява детайлна техническа информация за устройството, неговите параметри и начина на функциониране. Чрез този екран могат да се видят техническите характеристики, моделът, производителят, версията на програмата и други.

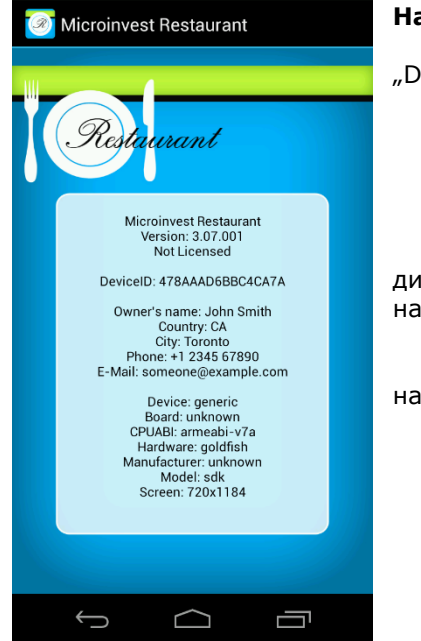

#### **Най-важните характеристики са:**

 Индивидуален сериен номер на устройството, наречен "DeviceID";

- Версия на продукта;
- Версия на операционната система;
- Производител и модел на устройството;
- Размер на екрана.

С помощта на тези параметри може да се направи диагностика на комбинацията програма – устройство и да се направи оптимизация на работата.

В същия екран са достъпни и параметрите за лицензиране на програмата, описани са въведените данни за:

- Собственик;
- Държава;
- Град;
	- Телефон;
- Е-mail.

Екранът за информация е незаменим за оценка на производителността на всяко едно устройство, особено ако при реалната работа се чувстват смущения или има неудобство, причинено от недостатъчна мощност на устройството.

При възникване на затруднения от произволен тип е важно да бъде проверена техническата информация за устройството и тя да бъде съобщена на сервизния специалист, който поддържа системата. Тази информация дава отправна точка за анализ на поведението на програмния продукт и апаратните възможности на устройството.

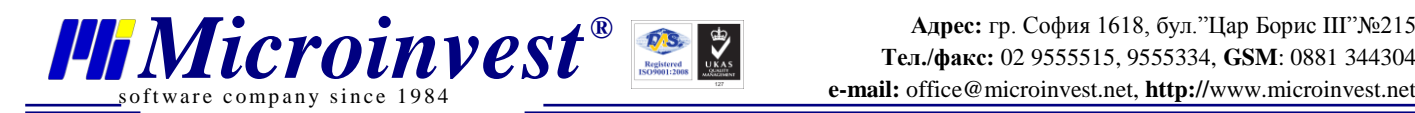

# Екран "За програмата"

<span id="page-24-0"></span>Екран "За програмата" предоставя информация за настоящия програмен продукт, неговата версия и фирмата производител. Чрез този екран операторът може да се ориентира за своето копие на продукта и да види допълнителни данни за фирма Microinvest.

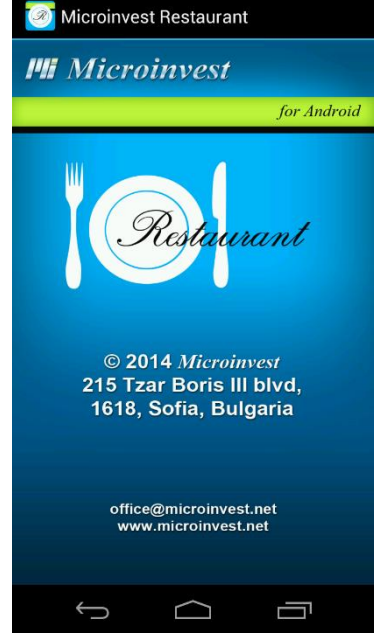

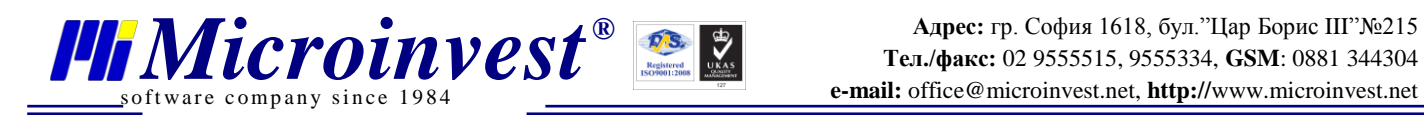

### **Екран "Избор на маса и клиент"**

<span id="page-25-0"></span>Настоящият екран е първият от поредицата работни екрани на **Microinvest Restaurant за Android**. Чрез него се избира активна маса и клиент за текущата поръчка.

#### **Последователността на действие е:**

- Когато в ресторанта е седнал непознат (анонимен) посетител, сервитьорът избира единствено маса от таблицата с маси на екрана. След избор на маса, програмата автоматично прелиства страницата към следващия екран, като отваря "Избор на група/подгрупа";
- Когато в ресторанта е седнал посетител, който е част от редовните клиенти, сервитьорите избират бутон "Клиент", при което се отваря списък с всички клиенти в базата данни на програмния продукт. След като се избере конкретния клиент, сервитьорът пристъпва към избор на маса от таблицата. След избора на маса, програмата автоматично прелиства страницата към следващия екран, като отваря "Избор на група/подгрупа";
- Когато на вече заета маса седне нов клиент, който иска отделна поръчка и съответно отделна сметка, сервитьорите изпълняват процедурата от предишната точка и го избират като отделен клиент. По този начин на една маса могат да се управляват няколко различни клиента, всеки със собствена поръчка и индивидуална сметка.

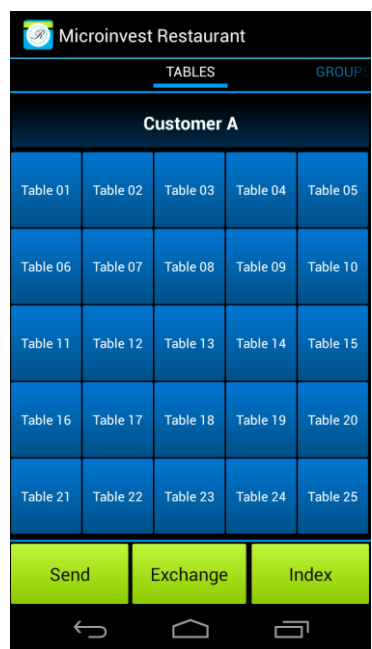

**Microinvest Restaurant за Android** запомня избора на маса и клиент, като по този начин текущата поръчка се отнася именно за тях. Името на текущия клиент е изписано върху бутона.

Текущата маса не е посочена, но винаги може да бъде избрана отново и по този начин поръчката да продължи именно към тази маса.

#### **Придвижване**

Екранът за избор на партньор и маса е първи в последователността, затова придвижване към предишен екран не е възможно.

Придвижване към следващ екран може да се извърши по някой от посочените начини:

- 1. След избор на маса, програмата автоматично преминава към следващия екран;
- 2. Операторът ръчно може да приплъзне екрана и да отвори следващия екран.

След приключване на текуща поръчка, **Microinvest Restaurant за Android** автоматично активира екрана за избор на маса и клиент. По този начин операторът започва ново въвеждане на стоки за следваща поръчка от настоящия екран.

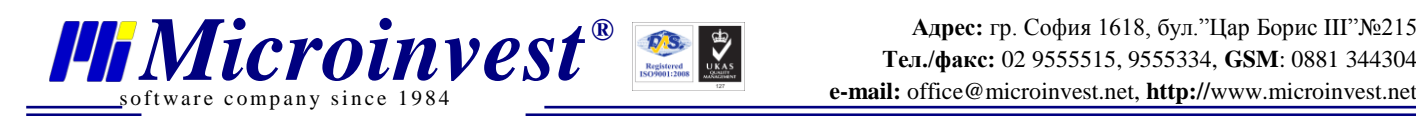

# **Екран "Избор на групи и подгрупи"**

<span id="page-26-0"></span>След избор на клиент и маса следва избор на група стоки за текущата поръчка. Този екран се използва много активно по време на работа, затова е важно да се знаят всички тънкости при неговото използване. Продуктът има специална оптимизация при избор на групи и подгрупи, което силно ускорява дейността при въвеждане на поръчка.

При появата на този екран се визуализират групите от стоки. Самият екран е разделен на 2 части:

- От ляво са показани бутоните с групи;
- В дясната част на екрана са подредени бутоните с подгрупи към текущата група.

#### **Последователността за избор на група е:**

- Избира се бутон за група. Ако в настоящата група не съществуват подгрупи, то програмата автоматично преминава към екрана за избор на стоки. В този случай еднократно натискане на бутон с група превключва активния екран;
- Ако към избраната група съществуват подгрупи, то те се визуализират в дясно от основните групи. Операторът избира подгрупа и програмата преминава към следващия екран.

Тази технология на автоматично придвижване позволява максимална скорост на работа в **Microinvest Restaurant за Android**. За оператора това е голямо предимство, защото той не се грижи да проверява дали съществуват подгрупи, продуктът сам придвижва активния екран при избор на желания елемент.

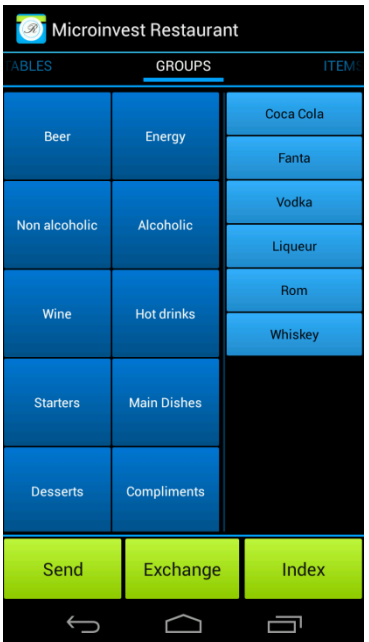

Броят на групите и подгрупите може да бъде променян от

настройката на програмата. От това зависи и размера на бутоните върху екрана. Колкото помалко групи са активни, толкова по-големи са бутоните.

#### **Придвижване**

Екранът за избор на групи и подгрупи е основен и много често използван. От него може да се превключи на предишен екран за избор на маса и клиент (придвижване наляво), също така към следващ екран с избор на стоки (придвижване надясно).

В стандартната последователност на работа, придвижването се осъществява по следния начин:

- След избор на група или подгрупа, програмата автоматично преминава към следващия екран със стоки;
- Операторът ръчно може да приплъзне екрана надясно и да отвори екрана с избор на стоки;
- Ако е необходимо да се върне на предишния екран с избор на маса и клиент, операторът приплъзва екрана в ляво.

В реалната работа това е вторият най-често използван екран след екрана с избор на стоки.

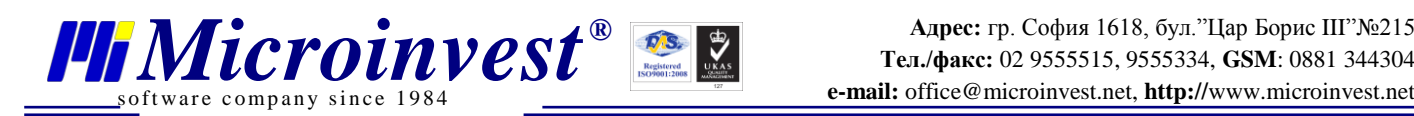

# **Екран "Добавяне на стоки"**

<span id="page-27-0"></span>Основният екран за работа в програмата е "Добавяне на стоки". Той осигурява избор на определена стока, добавяне в списъка, промяна на количеството на стоката, изтриване на стоката, добавяне на коментари и други възможности. Затова изучаването на възможностите на този екран гарантира бърза и качествена работа на операторите.

**Microinvest Restaurant за Android** има редица оптимизации в екрана за избор на стоки, затова е важно неговите функции да се изучат и прилагат в ежедневната дейност.

Екранът се състои от 3 основни части:

- Горе вляво са стоките в текущата поръчка;
- Горе вдясно са бутоните за управление на поръчката;
- Долу са разположени всички достъпни стоки от текущо избраната група.

Стандартната работа при добавяне на стоки в поръчката се състои от няколко основни функции:

- **Избор на стока.** Това се осъществява чрез бутоните от долната част на екрана. Натискането на определен бутон добавя съответната стока към поръчката. Ако стоката вече съществува в поръчката, нейното количество се увеличава с 1;
- **Промяна на количество на стока**. В таблицата, горе вляво се избира съответната стока. За кратко тя премигва в жълт цвят. След това с бутони +1 и -1 се добавя или изважда количество на стоката. Ако нейното количество стане 0, стоката се изтрива от списъка с избрани стоки;
- **Изтриване на стока**. Избира се желаната позиция от таблицата с активната поръчка и се натиска бутон (Del). Това действие изтрива стоката от таблицата, дори ако количеството и е по-голямо от 1;
- **2** Microinvest Restaurant **ITEMS** RECE **X Recks** 1 x Gold  $+1$ 2 x Staropramer Comm  $1 \times \text{Bass}$ Del 1 x Cerveza Cristal nt Almus Amstel Carlsberg Gold Heineke Staropra<br>en Stella<br>Artois Murphys Starobrno Becks Haberma Sterling Tuborg Grolsch Guinnes loegaard Leffe Corona Bass Anchor Carlton<br>cold Cerveza<br>Cristal Crown<br>lager **Slue Labat** Marathon Exchange Send Index  $\bigoplus$  $\bigcap$ Ü
- **Добавяне на коментар към стоката**. Често е необходимо да се добави коментар към поръчката на клиента. Затова служи бутон (Comment). След неговото натискане се отваря допълнителен панел с коментари към стоката, който управлява коментарите. При натискане на съответния коментар или модификатор, срещу него се отбелязва дали той е активен или не в тази стока. По този начин управлението на коментарите към стоката може да добави един или няколко модификатора. Връщането към стандартния панел с избор на стоки става чрез повторно натискане на (Comment).

В екрана за избор на стоки има много тънкости. Например стоките се делят на 2 вида стоки, които са поръчани и изпратени към централния сървър, и ново добавени стоки. Разделението на стоките по този признак се визуализира по следния начин:

- Стоките, които вече са били изпратени към централния сървър не могат да бъдат променяни. Те са оцветени в сив цвят;
- Новите стоки в поръчката могат да бъдат променяни. Към тях е възможно добавянето на коментари, модификатори, те да бъдат изтривани от поръчката или тяхното количество да бъде променено. В таблицата със стоките те стоят с бял цвят.

На операторите е позволено да работят само с новите стоки. Стока, която е била изпратена към централния сървър, става недостъпна за модификация или изтриване. Към такава стока не могат да се добавят коментари.

#### **Придвижване**

От екрана със стоките може да се превключи на предишен екран за избор на група (придвижване наляво) или към екрана за преглед на поръчката (придвижване надясно).

Придвижването се осъществява по следния начин:

- Операторът приплъзва екрана надясно за да отвори преглед на поръчката;
- Операторът приплъзва екрана наляво, за да се върне в екрана с избор на групи и подгрупи.

При работа това е най-активно използваният екран в продукта. Тук се въвежда съдържанието на поръчката.

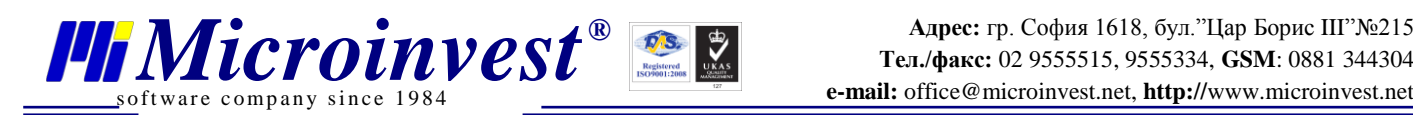

# **Екран "Преглед на поръчката"**

<span id="page-28-0"></span>След въвеждане на поръчка към определена маса и клиент е разумно тя да бъде прегледана и изпратена към централния сървър. Именно затова е създаден екран "Преглед на поръчка". В него са подредени всички стоки от текущата поръчка, визуализирана е сумата на поръчаните артикули преди прилагане на отстъпка.

Текущият екран е строго информативен. Той не предлага функции за промяна на стоките, но дава възможност за цялостен преглед на поръчката, проверка на модификаторите, сравняване на количествата и получаване на сума на поръчката.

Стоките са изброени по реда на въвеждане, по този начин те ще бъдат изпратени към централния сървър.

Всички стоки, които имат коментари и все още не са изпратени към централната система са оцветени в друг цвят. Разделението по цветове следва следното разпределение:

- 1. Стоки, оцветени в сив цвят са изпратени към централната система и не могат да бъдат променяни;
- 2. Стоки в бял цвят изчакват изпращане към централната система. Към тях няма въведени коментари;
- 3. Стоки в синьо-зелен цвят имат коментари към тях и изчакват изпращане към централната система.

При натискане на стока, към която има добавен коментар, коментарът се визуализира в долната част на екрана. Това е лесен начин операторът да провери съдържанието на коментара, без да отваря допълнителен прозорец.

При наличие на няколко отделни коментара към една и съща стока, те се подреждат последователно, разделени със запетая.

#### **Придвижване**

От екрана "Преглед на поръчка" може да се превключи на предишен екран за въвеждане на стоки в поръчката (придвижване наляво) или към екрана за преглед на всички активни поръчки в системата (придвижване надясно).

Придвижването се осъществява по следния начин:

- Операторът приплъзва екрана надясно, за да отвори преглед на всички поръчки в системата;
- Операторът приплъзва екрана наляво, за да се върне в екрана за управление на текущата поръчка.

Желателно е всяка поръчка да бъде проверена преди изпращането ѝ към централната система и отпечатването на чекове за кухня, бар и клиент.

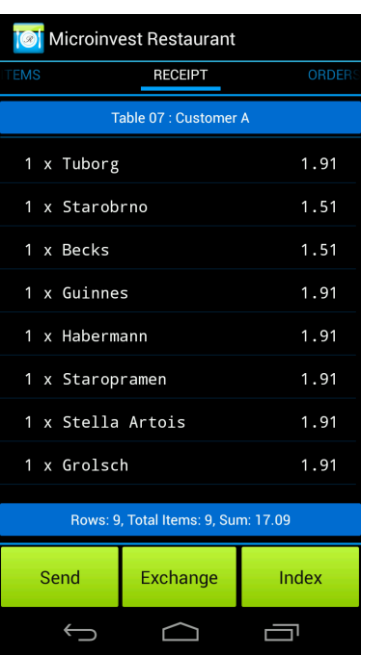

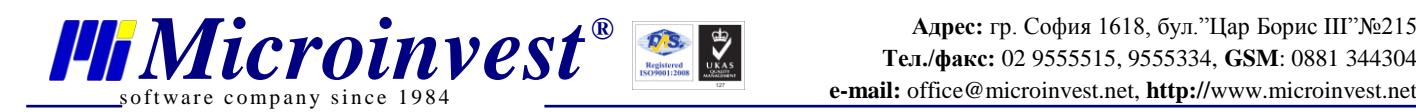

# Екран "Активни поръчки"

<span id="page-29-0"></span>В работен режим системата поддържа набор от активни поръчки. Затова последният екран от последователността представлява списък с всички поръчки на активния потребител в системата. Всяка една от поръчките съдържа данни за маса, партньор и стойност на поръчката, сортирани по име на масите в нарастващ ред.

Екранът позволява активиране на избраната поръчка и бързо добавяне на нови стоки в нея. За целта се щраква върху избрана поръчка, при което **Microinvest Restaurant за Android**

прелиства и отваря екран с избор на групи/подгрупи. За сервитьорите процесът на добавяне на стоките продължава от началната позиция.

При избор на определена поръчка се сменят активните маса и партньор (с тези, които са въведени в поръчката!), затова не е необходимо допълнително да се използва първият екран за избор на маса и клиент.

Допълнително на този екран има обща стойност на всички активни поръчки, което дава приблизителна сума на очакваните постъпления. Стойността не е точна защото сумата е чиста и не са приложени индивидуални отстъпки за клиент или друг вид бонуси.

В списъка с поръчките е видно кои поръчки са изпратени и кои още очакват своето изпращане. Разделянето по цветове следва общоприетото в програмата:

- 1. Сив цвят на съществуващите поръчки, които са изпратени към централния сървър;
- 2. С бял цвят са новите поръчки, които все още стоят в локалната система и не са изпращани;
- 3. Оцветени в синьо/зелено са стоките с коментари към тях, които все още не са изпратени към централния сървър.

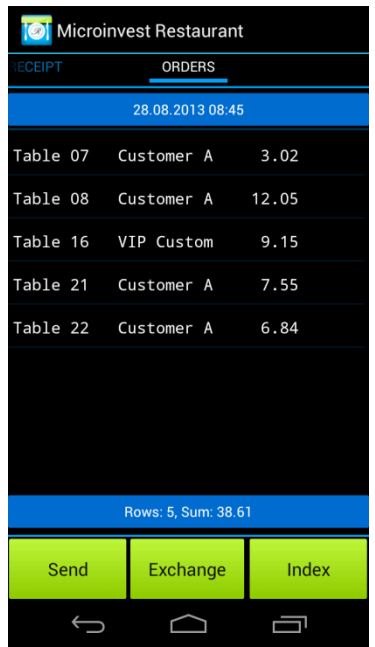

#### **Придвижване**

Екрана "Активни поръчки" представлява последният екран в работната последователност. Затова той може да се придвижва само наляво.

Придвижването се осъществява по следния начин:

- Операторът приплъзва екрана наляво, за да се върне в екрана за преглед на текущата поръчка;
- Операторът може да избере определена поръчка, при което той се пренася при функциите за избор на групи от стоки, откъдето продължава своята работа.

Препоръчително е след проверка на активните поръчки, те да бъдат изпращани към централната система. Натрупването на много непредадени поръчки не е добра практика.

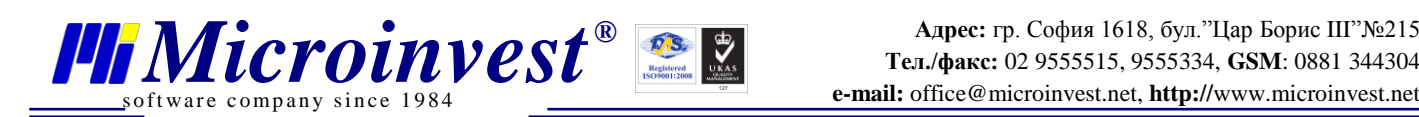

# **Универсални бутони в програмата**

<span id="page-30-0"></span>**Microinvest Restaurant за Android** предлага удобен интерфейс за работа и мощна оптимизация на функциите. Това предоставя удобство на операторите и ускорява тяхната работа. В програмата са поставени няколко "горещи" бутона, които подпомагат или изпълняват най-често използваните функции. Тези бутони са достъпни във всеки екран и осигуряват изпълнение на оперативните задачи в работата на сервитьорите.

#### **Позиция и разположение на бутоните**

Функционалните бутони са прилепени в долната част на екрана, стационарни са и не се придвижват при прелистване на екраните. Тяхното действие е винаги едно и също, без значение от активния в момента екран.

Оперативните бутони имат различен цвят за да се отличават от другия интерфейс на програмния продукт.

### **Изпращане на поръчката към централната система**

**Microinvest Restaurant за Android** е автономен мобилен продукт с връзка към централен сървър. Всички поръчки се обработват локално на устройството и при сигнал от оператора се изпращат към централната система. Тази функция се активира чрез натискане на бутон "Изпращане".

**Microinvest Restaurant за Android** изпраща данни към централния сървър, след това незабавно обработва своята база от данни, като отбелязва всички изпратени поръчки като обработени. В този момент цветът на стоките се променя (от активни стоки, те стават обработени). Това е заключителната фаза на процеса с поръчка на стоки към централната система.

Бутон "Изпращане" работи много бързо, но той е еднопосочен, информацията се изпраща от мобилната система към стационарната и затова този бутон не опреснява статуса на текущите поръчки.

#### **Обмен на поръчки**

За разлика от бутон "Изпращане", бутон "Обмен" изпраща поръчките към централния сървър и след това получава актуални данни за активните поръчки. Това позволява да се извърши двупосочен обмен на данните и да се опресни списъка с приключени и активни поръчки.

Бутон "Обмен" работи по-бавно защото се извършва двупосочно предаване на данните, информацията се изпраща от мобилната система към стационарната, след това има време за обработка и обратно връщане на статуса на текущите поръчки. Понякога това отнема 2-3 секунди и предизвиква опресняване на екрана (възможно е кратко премигване на данните).

#### **Бързо прелистване на екраните**

При активна работа се налага бързо прелистване на активния екран. За сервитьорите съществуват два начина за прелистване на екрана:

- 1. Последователно прелистване наляво и надясно. Това е най-логичния способ за придвижване, но ако трябва да се премине от петия екран към първия, това е бавно, изисква 5 последователни действия;
- 2. Директно прескачане към определен екран. За целта се използва бутон "Индекс".

Натискането на "Индекс" води до визуализация на списък с екраните, при избор на елемент от този списък, съответния екран се активира.

Бутон "Индекс" дава висока скорост на придвижване по екрана, затова той винаги е на разположение на сервитьорите.

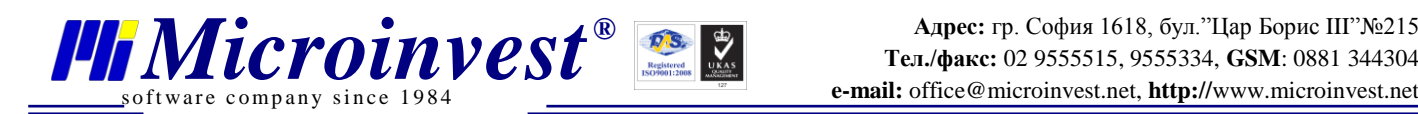

# **Практическа работа на сервитьорите**

<span id="page-31-0"></span>**Microinvest Restaurant за Android** използва силно улеснена технология за работа. Последователността е елементарна и не изисква задълбочено изучаване. Едновременно с това е позната за сервитьорите и съобразена с ежедневните им действия.

Настоящата инструкция ще покаже как се изпълняват рутинните задачи и ще демонстрира възможностите на програмния продукт. Всяка една от стъпките е описана в детайли и има кратка анотация на постигнатия резултат.

### **Стъпка 1: Включваме устройството**

След по-малко от минута устройството е готово, в режим за стартиране на произволно приложение. Иконите са подредени по екрана.

#### **Стъпка 2: Стартиране на Microinvest Restaurant за Android**

Избира се иконата на програмата и се щраква върху нея. След по-малко от 15 секунди програмата започва да зарежда.

#### **Стъпка 3: Въвеждане на парола и вход в програмата**

На екрана се появява поле за избор на оператор и въвеждане на парола. Операторът въвежда своята парола в полето и натиска бутон "Вход". Програмата проверява паролата и ако тя е валидна се отваря следващия екран.

#### **Стъпка 4: Избор на клиент и маса**

Появява се екран за избор на клиент и маса. По подразбиране е избран първият клиент, операторът може да го смени като натисне бутона с името на клиента. След като клиентът е избран следва избор на маса. Това става чрез натискане на съответния бутон с името на масата върху екрана. При натискане на бутона масата става активна и екранът се превърта към следващата стъпка.

#### **Стъпка 5: Избор на група и подгрупа**

Появяват се всички групи в програмата. Операторът избира група. Ако групата е самостоятелна и няма подгрупи, екранът се превърта към следващата стъпка. При съществуване на подгрупи, програмата ги показва в дясната част на екрана. След като се избере подгрупата, екранът се превърта към избора на стоки.

#### **Стъпка 6: Добавяне на стоки в поръчката**

Екранът за избор на стоки се състои от таблица за поръчки, бутони със стоки и бутони за управление на поръчката. Добавянето на нова стока става чрез натискане на нейния бутон. Повторното натискане на бутона увеличава количеството на стоката с 1. Ако желаем да намалим количеството на определена стока – натиска се стоката в малката таблица най-отгоре, след това с функционални бутони +1 или -1 се увеличава или намалява количеството на стоката. Допълнителните бутони могат да изтрият стоката от поръчката или да добавят коментар към стоката, например "Без захар", "Препечено" и други. След като поръчката е готова, операторът прелиства страницата надясно и отваря следващия екран.

#### **Стъпка 7: Преглед на поръчката**

След като поръчката е въведена, количествата са уточнени, следва преглед на поръчката. В този екран операторът се уверява, че поръчаните стоки са правилни. Ако е необходима корекция, чрез прелистване вляво се отваря поръчката. Ако поръчката е правилна, чрез прелистване вдясно се отварят всички активни до момента поръчки.

#### **Стъпка 8: Преглед на всички поръчки**

Последният екран от последователността служи за преглед на всички поръчки. Операторът се уверява, че поръчките са правилни и натиска бутон "Синхронизация" за да ги изпрати към централния сървър на системата. Ако в някоя от поръчките трябва да се добавят стоки и напитки, операторът я избира и програмата автоматично отива на стъпка 5.

С това процесът за приемане на поръчки е завършен.

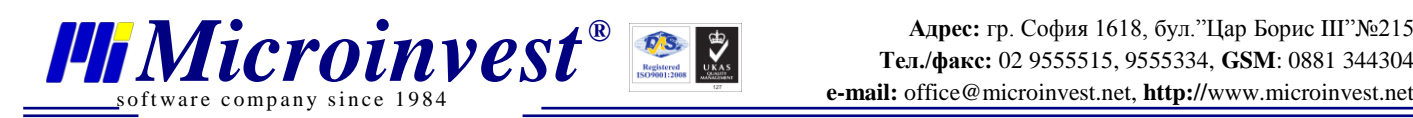

# **Какво, как, кога?**

<span id="page-32-0"></span>**Microinvest Restaurant за Android** е универсална система, която има своите предимства и специфика. Използването на мобилна система за поръчки дава огромна скорост на работа на операторите и силно улеснява тяхната ежедневна работа. Чрез типови въпроси и отговори ще опишем част от най-често възникващите запитвания от страна на потребителите на цялата система.

При проектиране на системата е обърнато специално внимание на скоростта на работа, удобството при ежедневните операции и бързото изучаване на продукта. Всички сложни и енергоемки операции са оставени за основната система, като по този начин фокусът е върху скорост и удобство на обслужване.

# **Организация на ресторанта**

### **1. Каква е ползата от мобилна система за поръчки?**

<span id="page-32-1"></span>Мобилната система за поръчки спестява време на сервитьорите и ускорява обслужването в заведението. Стандартно сервитьорите записват (или запомнят) поръчките, след това отиват до терминал и въвеждат поръчката. В момента на запис на поръчката се печатат чековете за кухня, бар и клиент. Това означава, че поръчката се приема едва след като сервитьора физически отиде до терминала. При мобилната система **Microinvest Restaurant за Android** поръчката може да се изпрати още докато сервитьорът стои на масата на клиента. Спестява се "разхождане" до терминала за поръчки и времето за въвеждане на поръчка. При ресторанти с голяма площ се спестява много време и усилия на персонала. Обслужването на клиентите се осъществява много по-бързо в сравнение с традиционната схема на работа.

# **2. Как може да се оптимизира дейността?**

**Microinvest Restaurant за Android** позволява разделение на задачите. Възможно е един сервитьор да обикаля масите и да прави отдалечени поръчки, докато други следят за тяхното изпълнение от кухнята и бара и носят готовите блюда и напитки. По този начин обслужването е много бързо и операторите не обикалят безсмислено между кухня и клиент, за да проверяват поръчките.

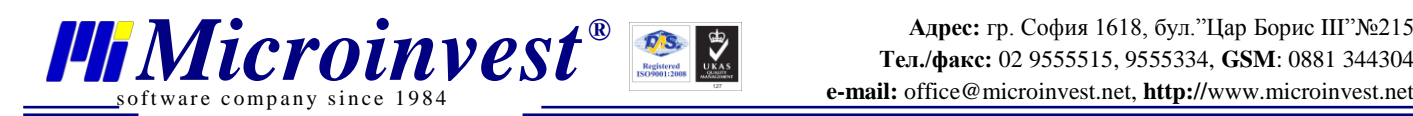

### **Работа с програмата**

### 1. Може ли да се "прескочи от един екран към друг<sup>и</sup>?

<span id="page-33-0"></span>Стандартният принцип за придвижване между екраните е приплъзване. Ако е необходимо да се отвори точно определен екран на програмата, тогава се използва бутон "Индекс". Той позволява директно позициониране на избрания екран чрез списък с активните екрани, без да е необходимо последователно приплъзване между тях.

#### **2. Възможно ли е да се смени операторът?**

Програмният продукт **Microinvest Restaurant за Android** е предвиден да работи с всеки сервитьор индивидуално. Когато веднъж операторът се идентифицира в системата, той взима и носи устройството със себе си и затова не се предвижда повторно въвеждане на парола или смяна на оператор.

Ако все пак такава операция е необходима, то програмата (най-добре цялото устройство) следва да се рестартира чрез стандартните средства на операционната система.

#### **3. Как се приключва поръчка?**

Поръчка се приключва единствено чрез Microinvest Склад Pro Light от стандартна компютърна работна станция, **Microinvest Restaurant за Android** е предвиден единствено за приемане на поръчки чрез мобилно устройство. Такава организация позволява по-лесно дефиниране на правата на достъп, гъвкавост на операторите и правилно разпределение на задачите между персонала.

### **4. Какво става ако изчезне WiFi връзката?**

**Microinvest Restaurant за Android** съхранява всички данни в своята памет. Програмата следи активната връзка, в момента на нейното възстановяване данните могат да се изпратят към централния сървър. За операторите това е незабележимо – данните се съхраняват локално, докато не се осъществи връзка със SQL сървъра, тогава данните се предават в централната система, само с натискането на бутон "Изпращане".

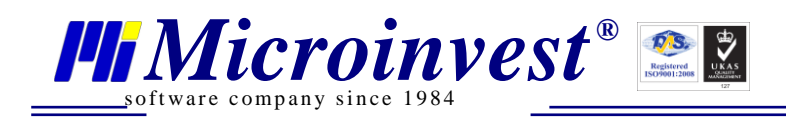

# Забележки на читателя

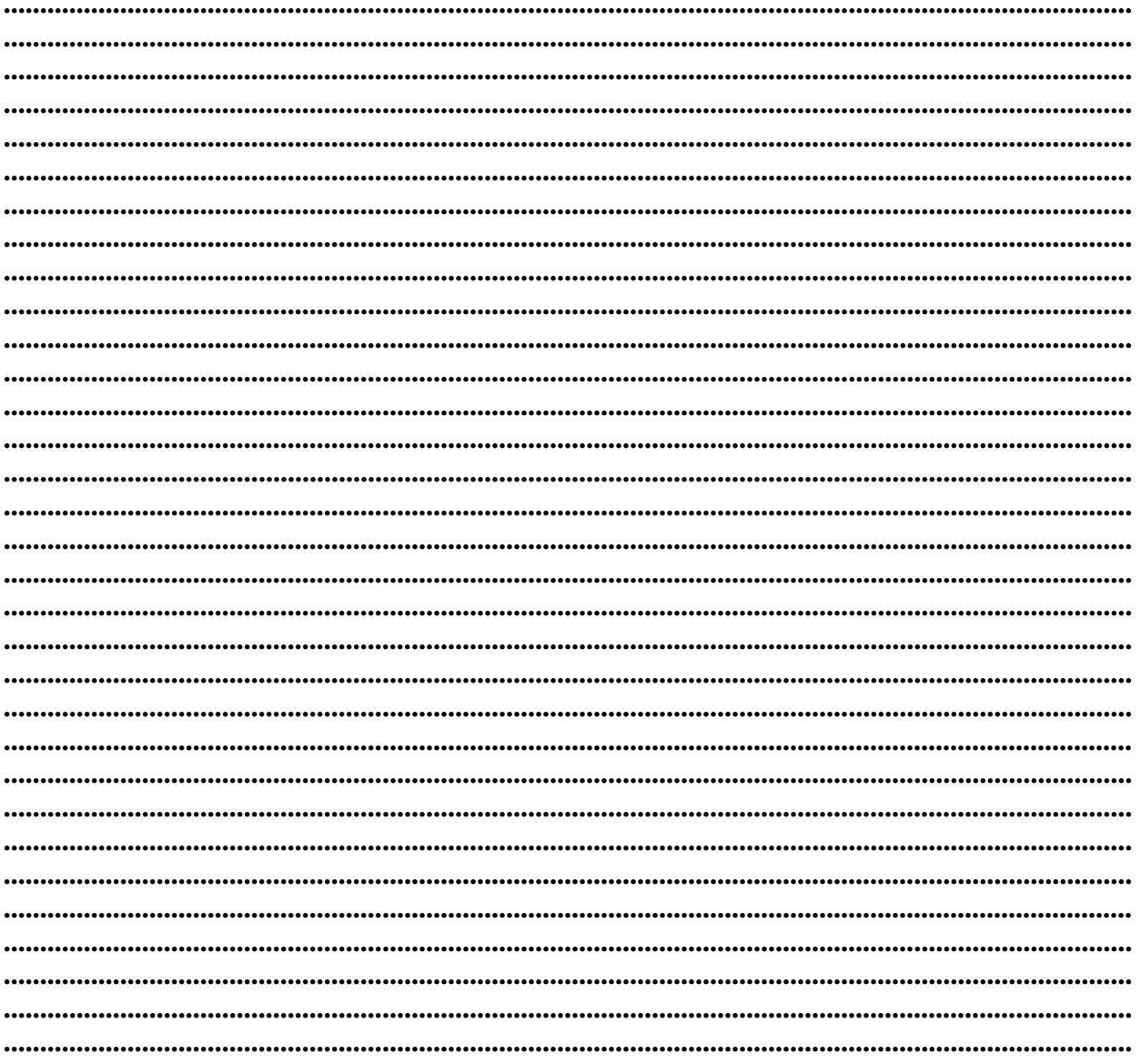

# Контакти:

• Microinvest България, 1618 София Бул. Цар Борис III, № 215, Геопланпроект Телефон: 02 955-55-15, 02 955-53-34 e-mail: marketing@microinvest.net База знаний *<u>OODYM</u> Microinvest* © Microinvest, 2013r.